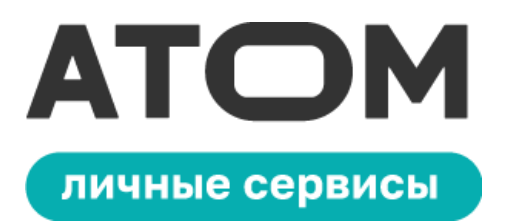

#### **Инструкция по мобильной версии Личного кабинета**

В обновлённом приложении Atom Space доступен **Личный кабинет** в мобильном формате. В мессенджере вы можете пользоваться **личными сервисами, рабочим календарём,** проходить **обучающие курсы,** читать **новостную ленту** и многое **другое.**

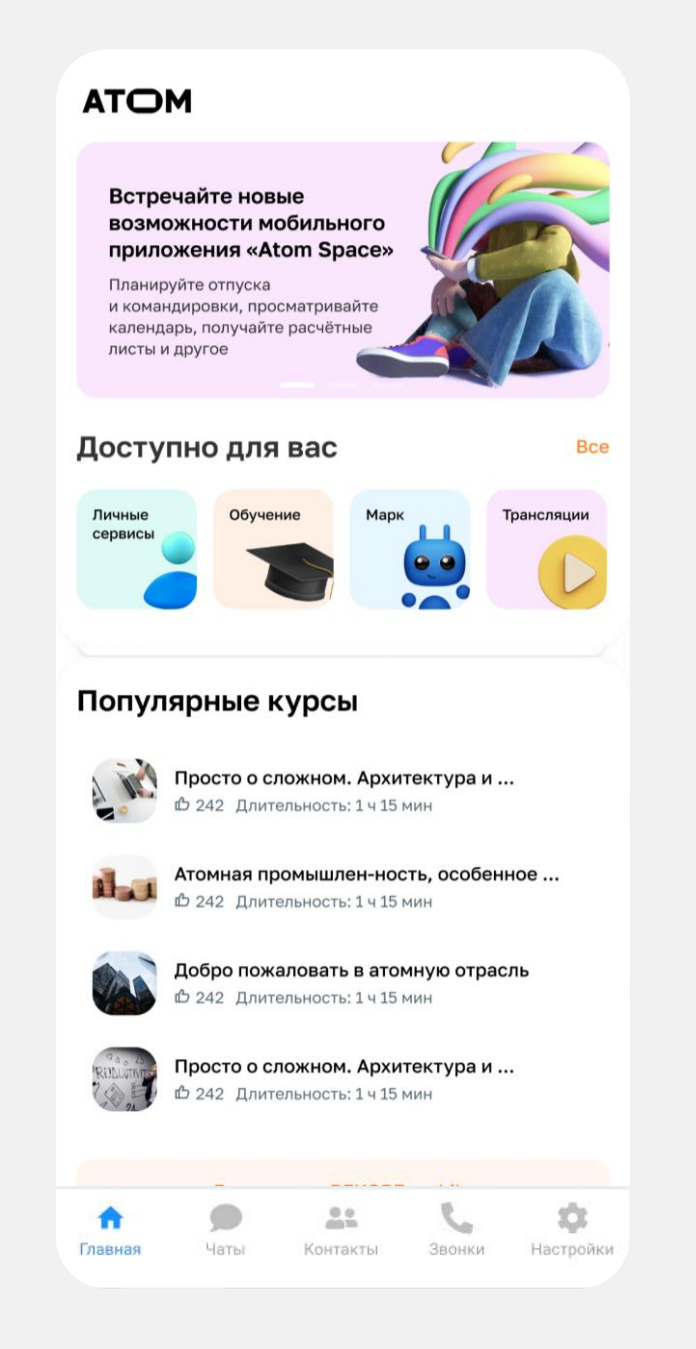

### **1.1. Настройка получения одноразового пароля на личную почту**

Если Вы хотите при входе получать одноразовый пароль на **личный email**, перейдите на страницу <https://iam.rosatom.ru/auth/realms/IAM/account> из КСПД или КУРС

> 1. Если Ваше рабочее место находится не в домене GK, после перехода по ссылке во всплывающем окне нажмите кнопку **«Отмена»**

2. Затем введите **имя Вашей учётной записи и пароль**. Если Вы не знаете имя Вашей учётной записи и пароль от неё (например, если на Вашем рабочем месте нет ПК в домене GK), запросите эту информацию, обратившись в Если Ваше рабочее место находится техподдержку своего предприятия

личные сервись

**в домене GK**, переходите к шагу 3

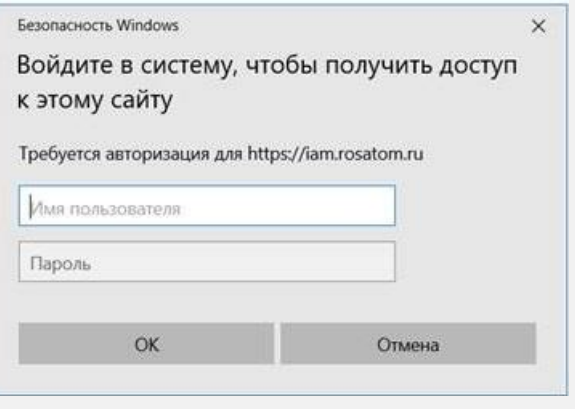

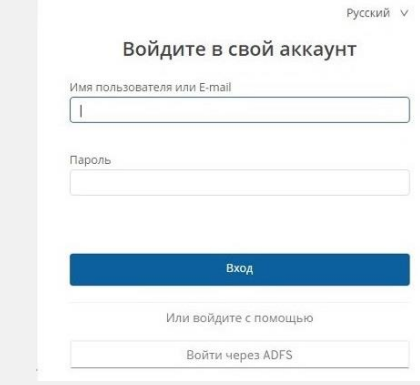

### **1.1. Настройка получения одноразового пароля на личную почту**

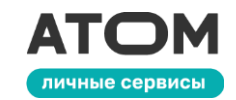

#### 3. В открывшемся окне перейдите на вкладку **«Личные данные»** и введите личный email. Затем нажмите **«Сохранить»**

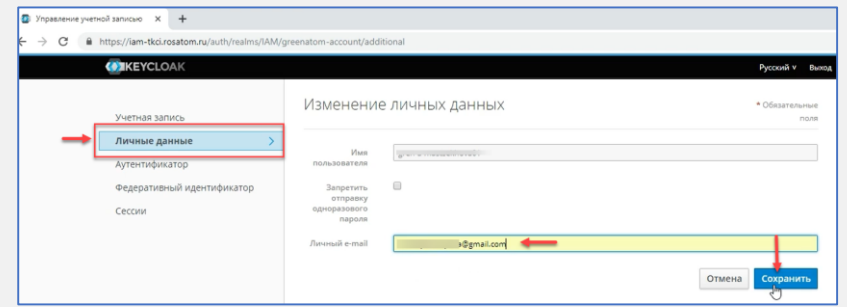

4. При успешном сохранении данных Вы увидите уведомление **«Ваша учетная запись обновлена»**

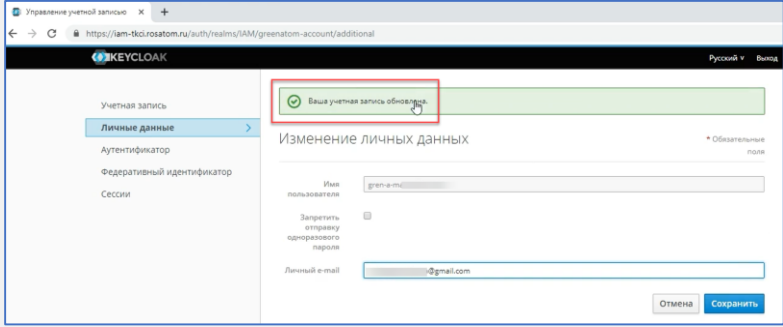

Теперь Вы можете пройти аутентификацию через **личный email**. В пунктах 1.2 и 1.3 кратко описана аутентификация в приложении Atom Space. Если Вам нужна более подробная инструкция, вы найдёте её [здесь](https://efp.rosatom.ru/sites/uk/Shared Documents/Forms/AllItems.aspx?RootFolder=/sites/uk/Shared Documents/%D0%98%D0%BD%D1%81%D1%82%D1%80%D1%83%D0%BA%D1%86%D0%B8%D0%B8/%D0%98%D0%BD%D1%81%D1%82%D1%80%D1%83%D0%BA%D1%86%D0%B8%D0%B8 Atom Space (%D0%BC%D0%B5%D1%81%D1%81%D0%B5%D0%BD%D0%B4%D0%B6%D0%B5%D1%80)&FolderCTID=0x0120009D610BE876594B4DB73D980C34565908&View={F07EFF9C-63A8-47CB-9BDF-DB033046FC0C})

# **1.2. Вход для действующих пользователей**

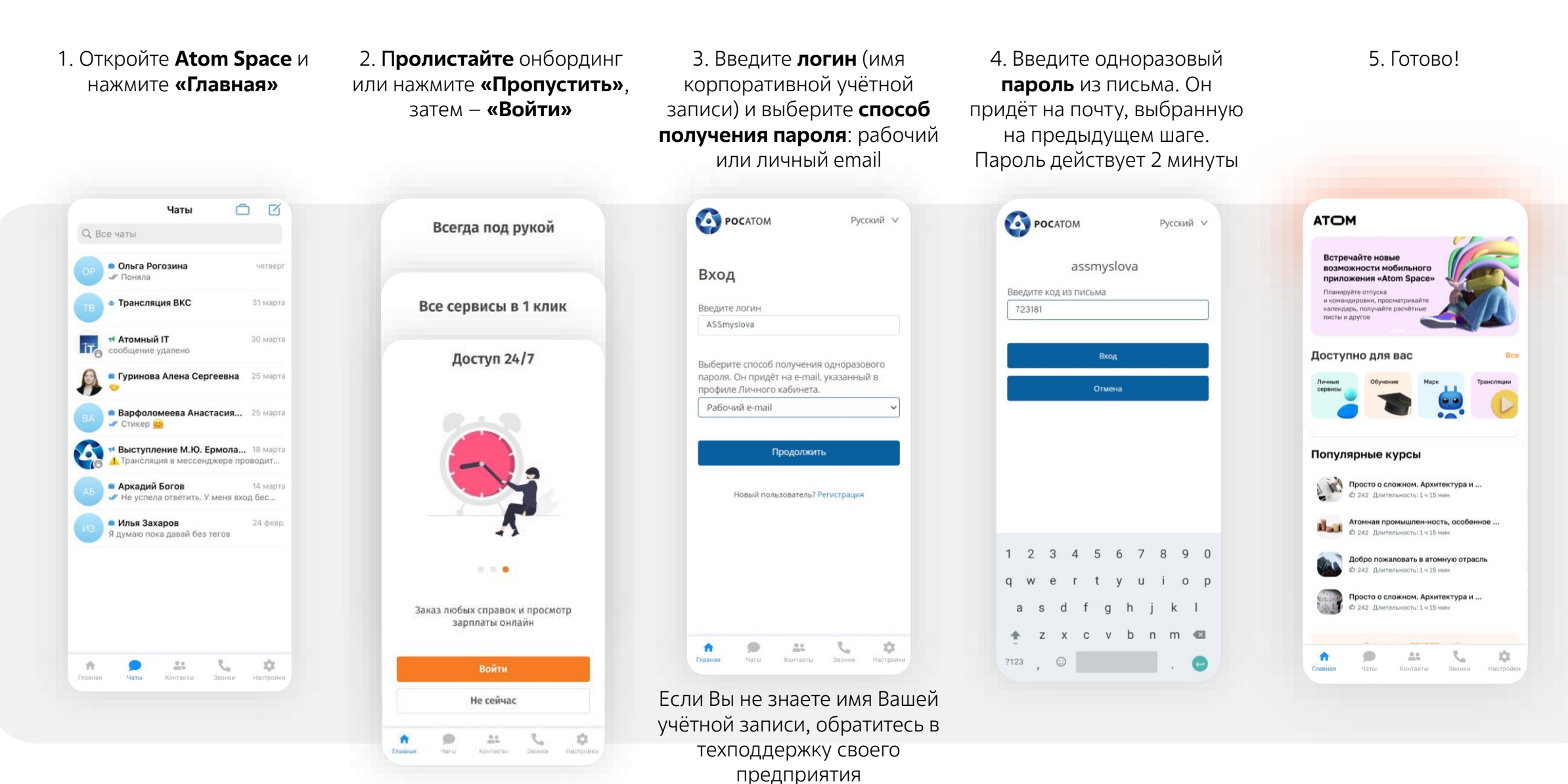

личные сервисы

## **1.3. Вход для новых пользователей**

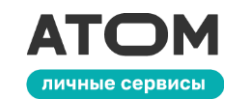

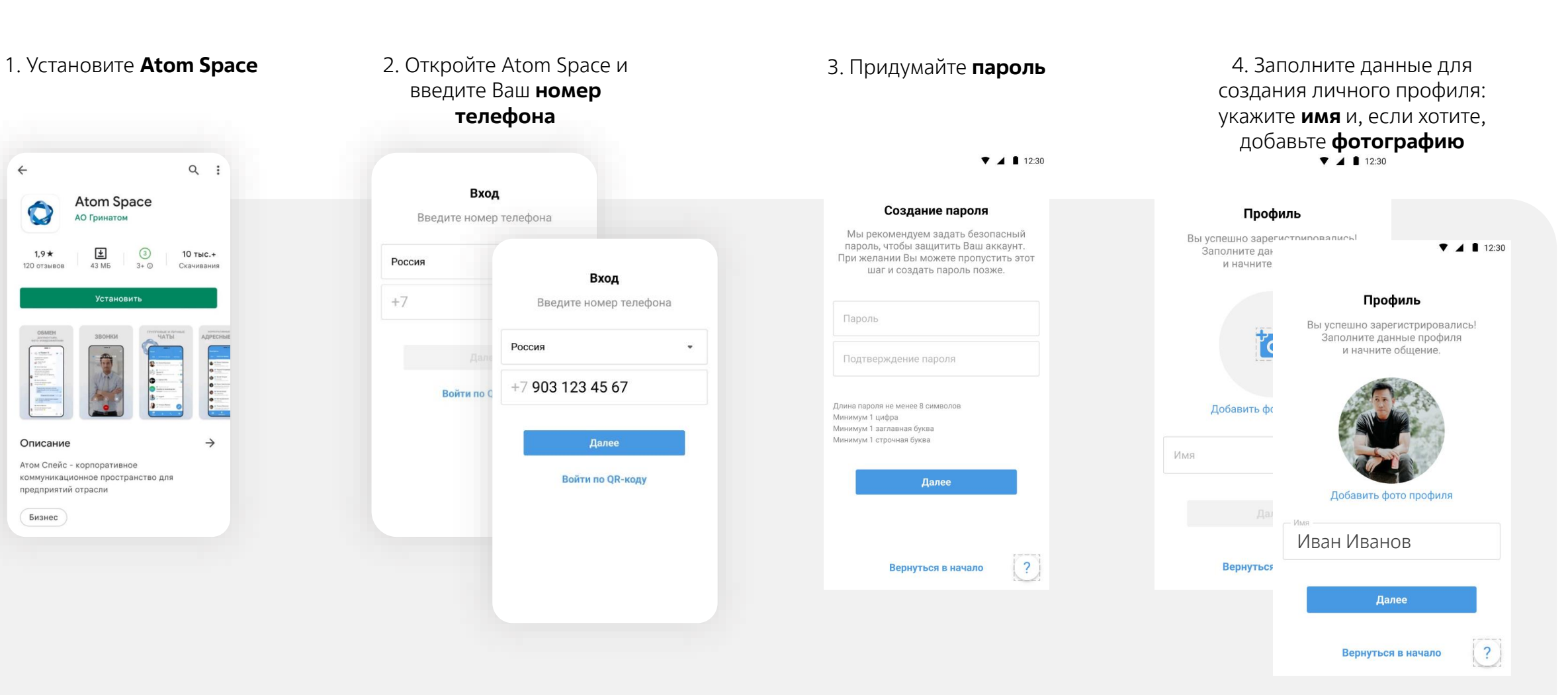

#### **1.3. Вход для новых пользователей**

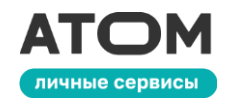

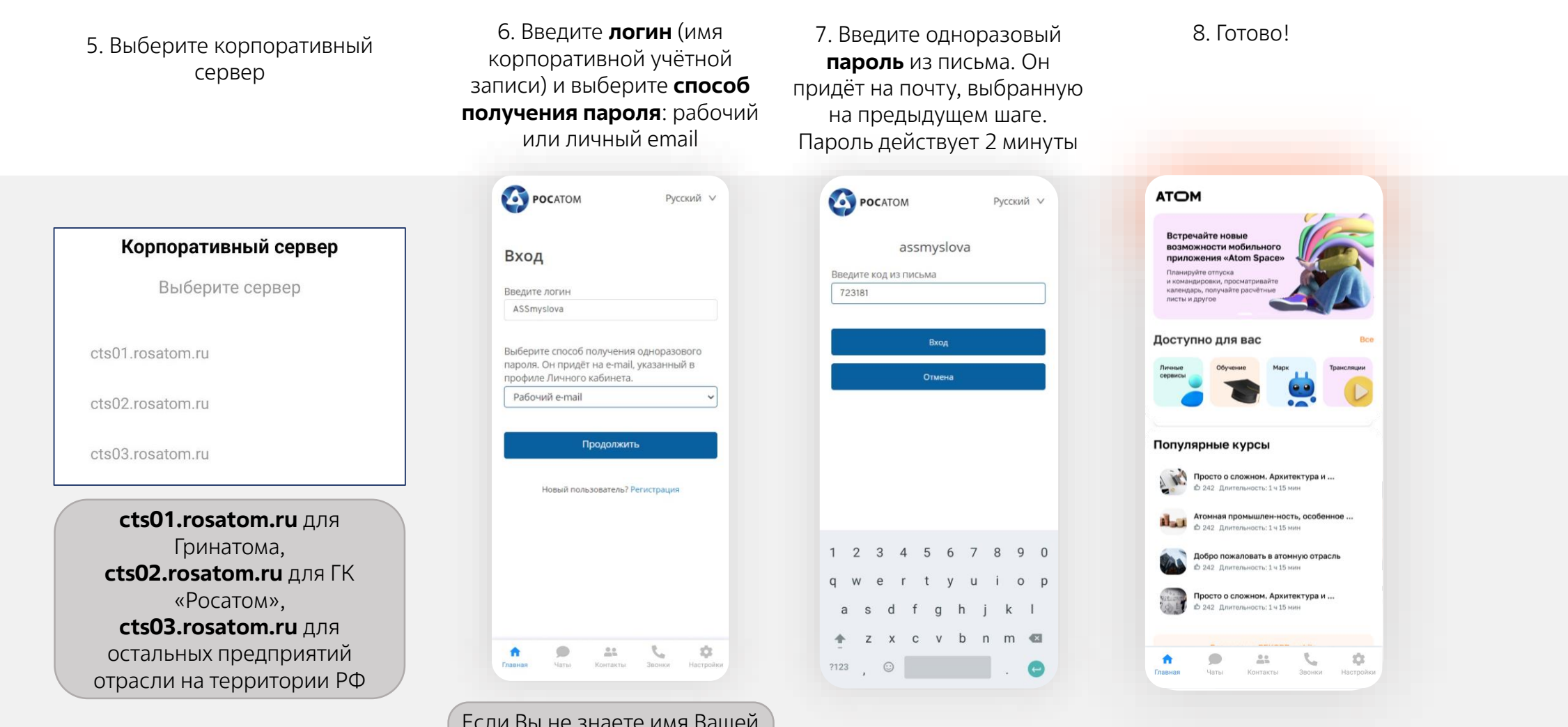

Если Вы не знаете имя Вашей учётной записи, обратитесь в техподдержку своего предприятия

### **Добро пожаловать в обновлённый Atom Space!**

Все **личные сервисы** собраны в одном месте. Подробнее о них – на следующем слайде

Так будет выглядеть **главная страница**  Atom Space. Чтобы попасть на неё, нажмите на кнопку **«Главная»** внизу экрана

#### **ATOM**

Встречайте новые возможности мобильного приложения «Atom Space»

Планируйте отпуска и командировки, просматривайте календарь, получайте расчётные ЛИСТЫ И ЛОУГОВ

Доступно для вас

рансляци

#### Популярные курсы

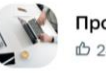

Просто о сложном. Архитектура и ... Ф 242 Длительность: 1 ч 15 мин

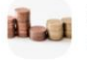

Атомная промышлен-ность, особенное ... ₾ 242 Длительность: 1 ч 15 мин

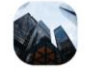

Добро пожаловать в атомную отрасль © 242 Длительность: 1 ч 15 мин

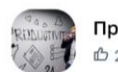

Просто о сложном. Архитектура и ... Ф 242 Длительность: 1 ч 15 мин

**СОНТАКТЬ** 

Звонки

Настройкі

Привычная страница с **чатами, список контактов, звонки и настройки**, как и прежде, доступны на соответствующих вкладках

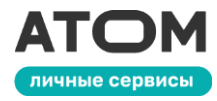

Нажмите на кнопку **«Все»**, чтобы увидеть все сервисы, которые теперь доступны прямо в Atom Space

Мы добавили **популярные обучающие курсы** прямо в ваш смартфон, чтобы вы могли перейти в Рекорд Mobile и учиться когда угодно и где угодно

# **2. Личные сервисы**

**Личный профиль**, **уведомления** и **календарь** с задачами находятся здесь

**Отпуска** , **командировки**, документы о **доходах** и различные **справки**

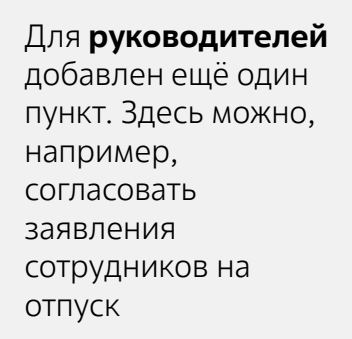

Сервисы руководителя Заявки на согласование, замещающие сотрудник Отпуска Оформление заявки, изменения, Командировки Оформление заявки, изменения,

правки, колия трудовой книжки

Справки

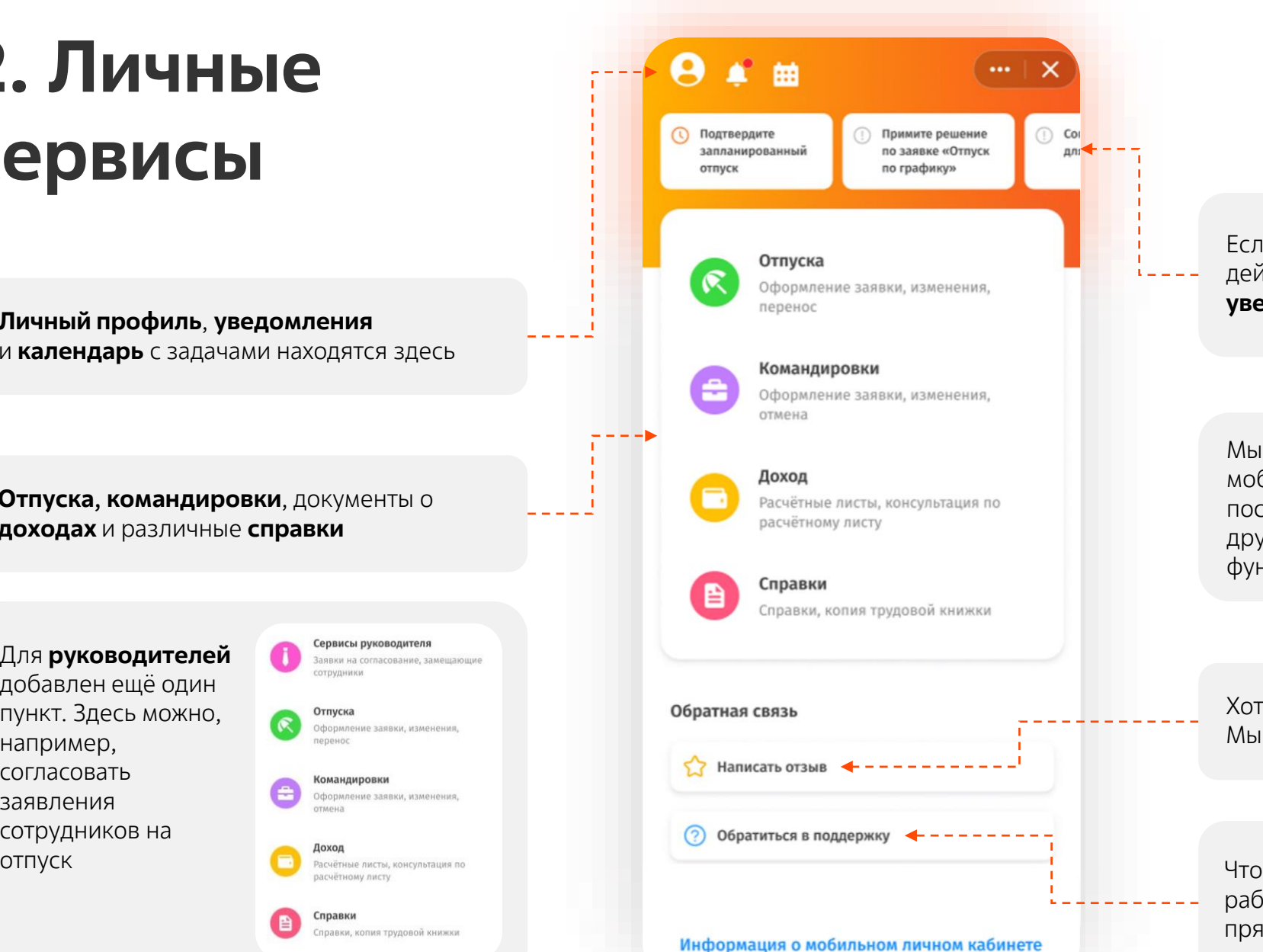

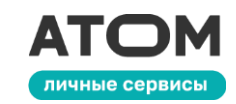

Если кадровые работники ждут от вас действий, вы узнаете об этом из **уведомлений** вверху экрана

Мы продолжим совершенствовать мобильную версию Личного кабинета и после её релиза. Поэтому постепенно этот и другие разделы будут дополняться новыми функциями по мере выхода обновлений

Хотите помочь нам улучшить приложение? Мы всегда рады вашей **обратной связи**

-то работает не так или вообще не работает? Обратитесь в **техподдержку** прямо из приложения

#### **2.1. Профиль пользователя**

Нажмите на эту иконку вверху страницы **«Личные сервисы»**, чтобы открыть свой **профиль**

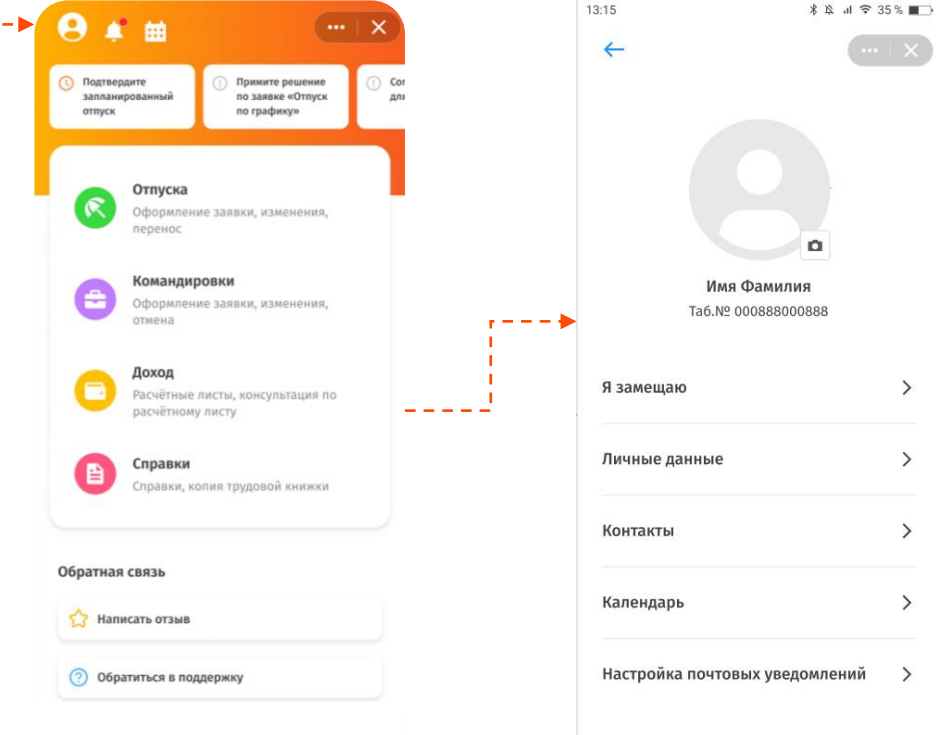

В этом разделе Вы можете загружать, менять и удалять **фото** своего профиля, просматривать информацию о том, кого Вы **замещаете**, просматривать **личные данные**, просматривать и редактировать свою **контактную информацию**, просматривать рабочий

**календарь** и настраивать **почтовые уведомления**

Информация о мобильном личном кабинете

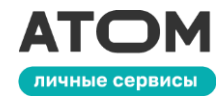

### **2.1. Профиль пользователя**

Если Вы хотите загрузить **фото**, нажмите на значок **камеры**

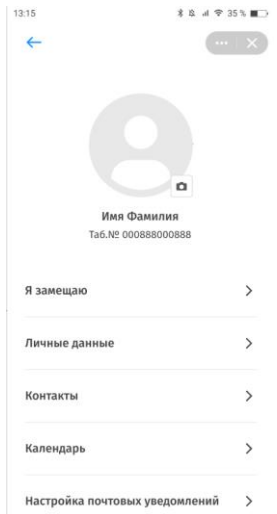

Нажмите **«Выбрать фотографию»**. Выберите фото из галереи телефона или сделайте новое

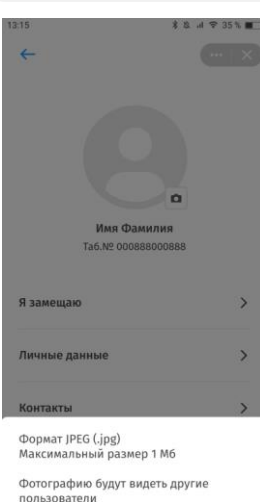

.<br>Выбрать фотографию Закрыть

Профиль с фотографией будет выглядеть вот так

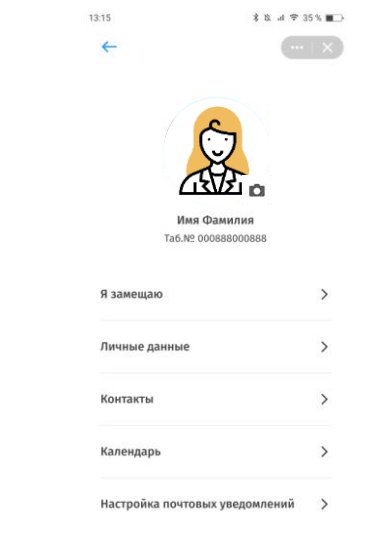

В разделе **«Я замещаю»** доступна информация о замещении должностей. Если Вы никого не замещаете, этот раздел будет **пустым**

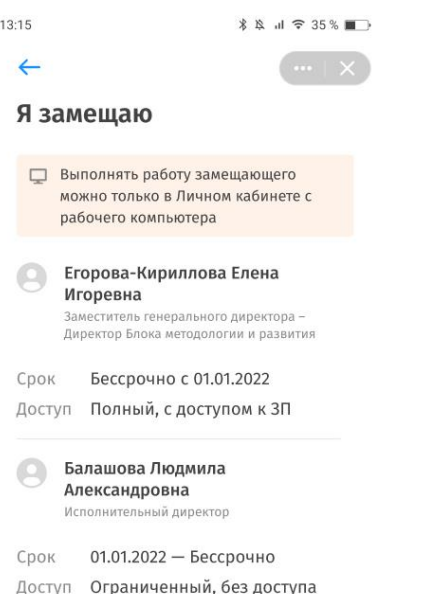

 $\kappa$  ЗП

Петровна

Срок

Самарская Екатерина

Руководитель направления тестирования

Доступ Полный, с доступом к ЗП

 $01.01.2022 - 01.01.2022$ 

В **«Личных данных»** указаны Ваши **ФИО**, **организация**, **табельный номер**, **должность**, **подразделение** и табельный номер **совместителя**, если он есть

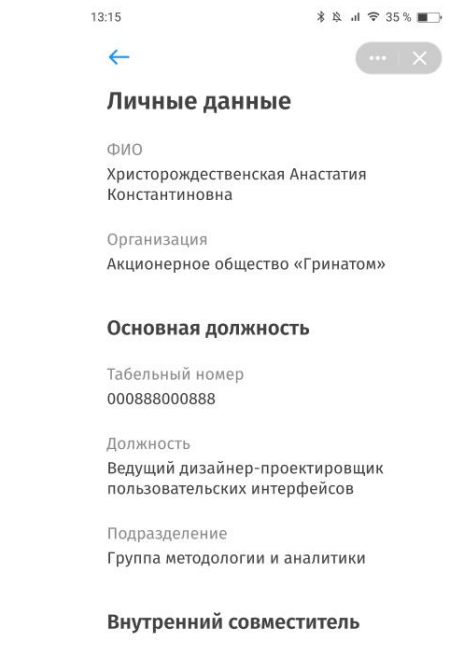

Табельный номер 000888000888

Если вы увидели ошибку в ФИО, необходимо обратиться к кадровому администратору вашей организации с оригиналом паспорта

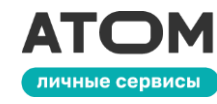

### **2.1. Профиль пользователя**

В **«Контактах»** указаны Ваше **рабочее место**, **рабочий email** и **рабочий телефон**. Если хотите, Вы можете указать здесь **личный** email и мобильный телефон. Позже личные контактные данные можно отредактировать или удалить

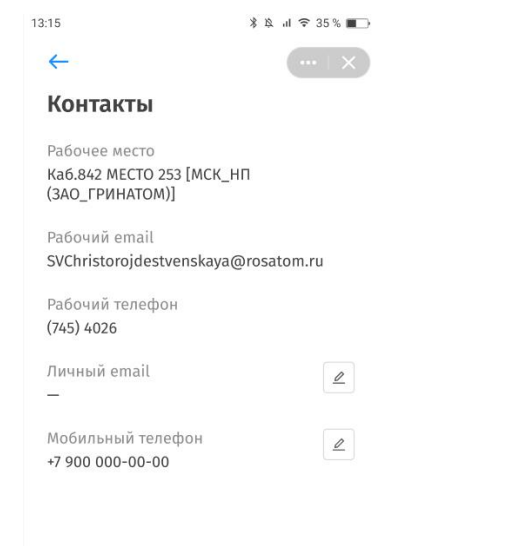

В разделе **«Почтовые уведомления»** Вы можете настроить время почтовых уведомлений в мобильной версии Личного кабинета. Для этого нажмите кнопку **«Редактировать»** внизу страницы

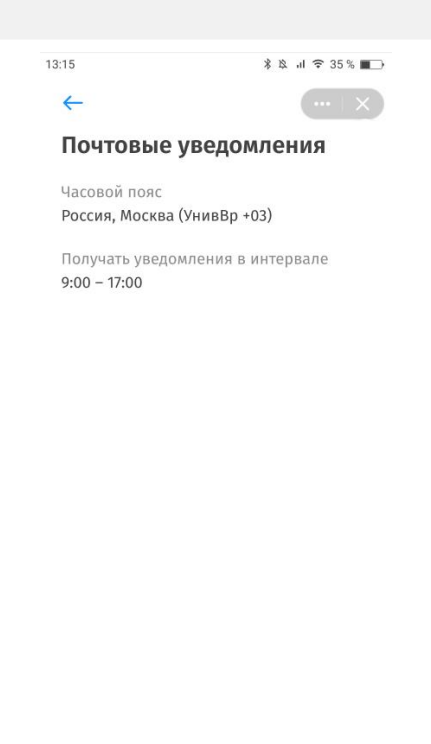

Выберите **часовой пояс и время**, когда Вы хотите получать уведомления, и нажмите кнопку **«Сохранить»**. Обратите внимание, что в другое время уведомления из мобильной версии Личного кабинета приходить **не будут**

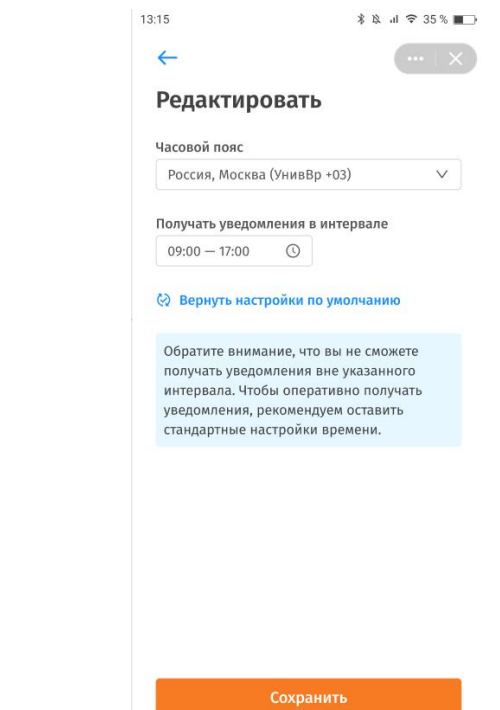

Отменить

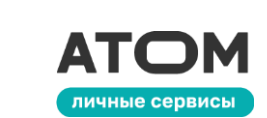

## **2.2. Календарь**

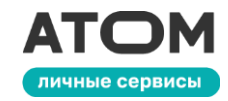

Чтобы открыть **календарь**, нажмите на соответствующую иконку вверху страницы **«Личные сервисы»** или перейдите в раздел «Календарь» в **личном профиле**

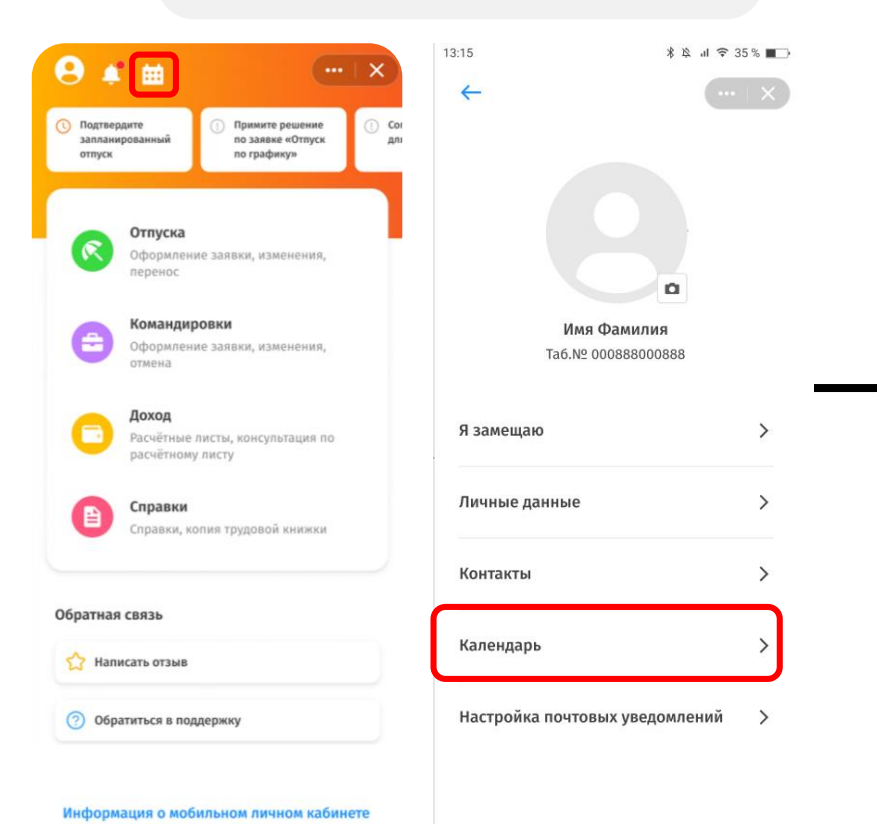

Выберите **«Год»**, чтобы включить отображение событий за весь год 13:15 **\* ☆ 』 〒 35 % ■■**  $\leftarrow$ Год 2022 Год Месяц  $\Delta$ 2022  $\vee$ **@ Обозначения** Сотрудник Янв Фев Map Христорождестве... Константинопол... і Афанасьев С.Д. Большаков Д.К. Волоколамская О.Г. Герасимова А.Д. Дробышевский А.В. ₩ Петропавловски... ∨ Иванова О.Д. Петров Д.К.

Выберите **«Месяц»**, чтобы включить отображение событий только за один месяц13:15  $\leftarrow$ Январь 2022 Год Месяц  $\boldsymbol{\nabla}$ 2022  $\vee$ **(?)** Обозначения  $1 \t2 \t3 \t4 \t5 \t6 \t7$ Сотрудник Христорождестве... Константинопол... | Афанасьев С.Д. Большаков Д.К. Волоколамская О.Г. Герасимова А.Д. Дробышевский А.В. Петропавловский...

#### **2.2. Календарь**

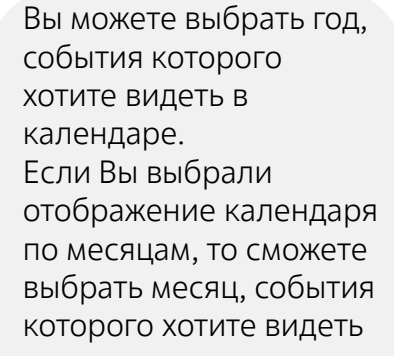

Используйте **фильтры**, чтобы отображать только определенные события. Доступны фильтры по ФИО, должности, отделу и отображаемой информации

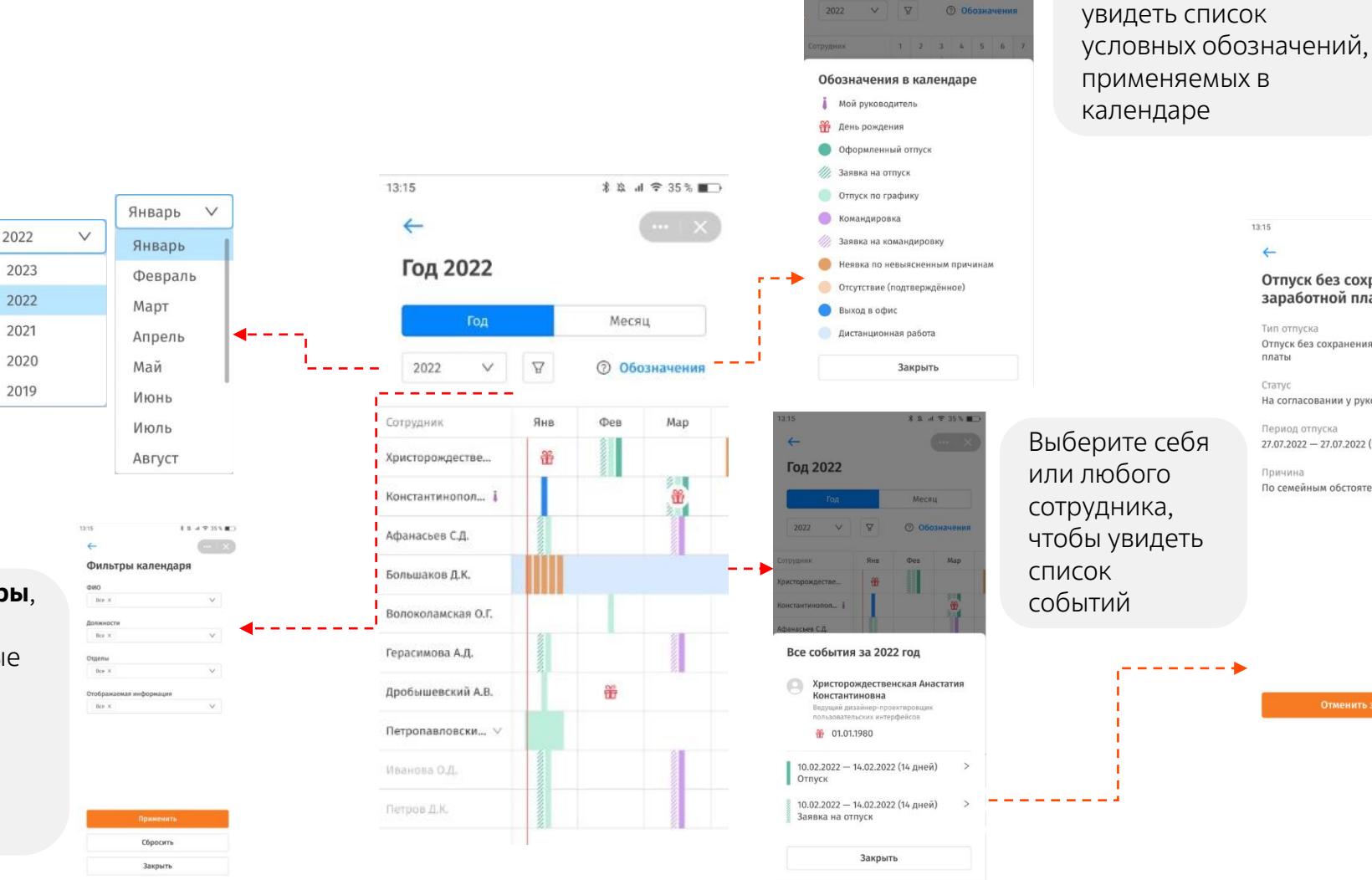

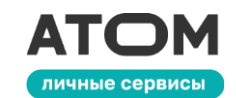

Нажмите на

**\* & al 字 35 % 画** 

Merau

 $\leftarrow$ 

Январь 2022

**«Обозначения»**, чтобы

13:15

Отпуск без сохранения

Отпуск без сохранения заработной

На согласовании у руководителя

По семейным обстоятельствам

Отменить заявку

заработной платы

Тип отпуска

Период отпуска 27.07.2022 - 27.07.2022 (1 день)

платы

Статус

Причина

*\$ & al* <del></del> <del>2</del> 35 % ■

Выберите событие, чтобы увидеть **подробности** и список **доступных действий**. Например, «Подтвердить», «Отменить», «Согласиться» и т.д.

# **2.3. Уведомления**

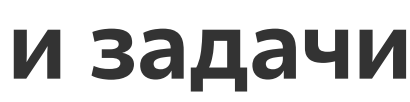

**Уведомления и задачи**  отображаются вверху страницы «Личные сервисы»

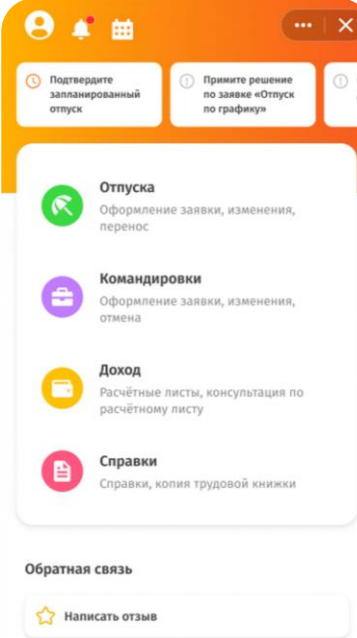

#### **уведомления и/или задачи**, у колокольчика будет **красная точка**, а под ним будет список лано в просторождественская а.к. в просторождественская а.к. в просторождественская а.к. в просто просто просто просто просто просто просто просто просто просто просто просто просто просто просто просто просто просто про Cor **\*** ☆ # # 7 35 %  $nn$ A 曲  $\cdots$   $\times$ Æ **• Подтвердите** Cor Примите решение запланированный по заявке «Отпуск для отпуск по графику» Если уведомлений и задач нет, иконка колокольчика будет пустой

Если у Вас **есть** 

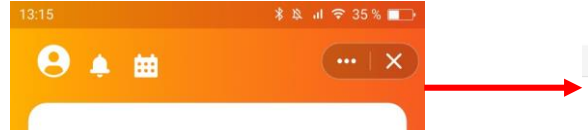

Информация о мобильном личном кабинете

**2** Обратиться в поддержку

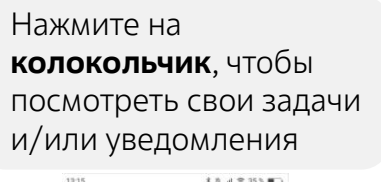

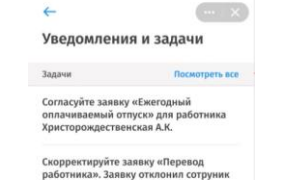

отдела труда и заработной платы  $\Box$ Согласуйте заявку «Отпуск без сохранения заработной платы» для работника: Константинопольский К.К.

PROMINING Просрочено согласование заявки на

изменение линейного (прямого) подчинения Константинопольский Константин Иванович

Просрочено согласование заявки на изменение линейного (прямого) подчинения Константин ольский Константин Иванович

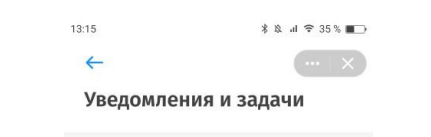

Посмотреть все **Залачи** 

Здесь пока ничего нет

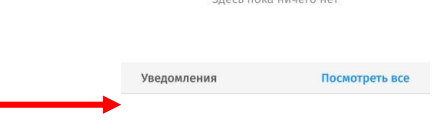

Здесь пока ничего нет

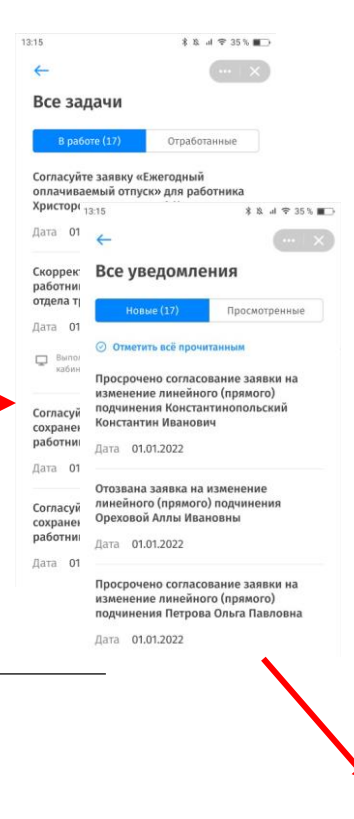

#### задач или уведомлений, нажмите **«Посмотреть все»**, чтобы открыть полный список

13:15 \* & al <br/> <br/> <br/> <br/> <br/> <br/> <br/> <br/> <br/> <br/> <br/> <br/> <br/> <br/> <br/> <br/> <br/> <br/> <br/> <br/> <br/> <br/> <br/> <br/> <br/><br/><<br/> <br/> <br/><br/><<br/> <br/> $\label{eq:2.1} \begin{split} \ast \ \, &\mbox{$  $\rightarrow$  $\leftarrow$ Согласовать заявку Тип отпуска Ежегодный оплач, отпуск ФИО Христорождественская Анастатия Константиновна Период отпуска 01.01.2022 - 02.01.2022 (2 дня) © Доступно: 14 дней □ Посмотреть в кален Комментарий Купил невозвратные билеты в Японию, пожалуйста, согласийте заявку  $\vee$  Ход согласования

Отклонить

Нажмите на **задачу**, чтобы посмотреть её детали. Если с задачей можно **совершить действие**, Вы увидите соответствующую кнопку. Например, «Согласовать»

#### личные сервисы

#### **3. Подробнее о сервисах**

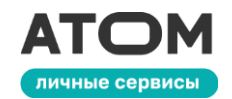

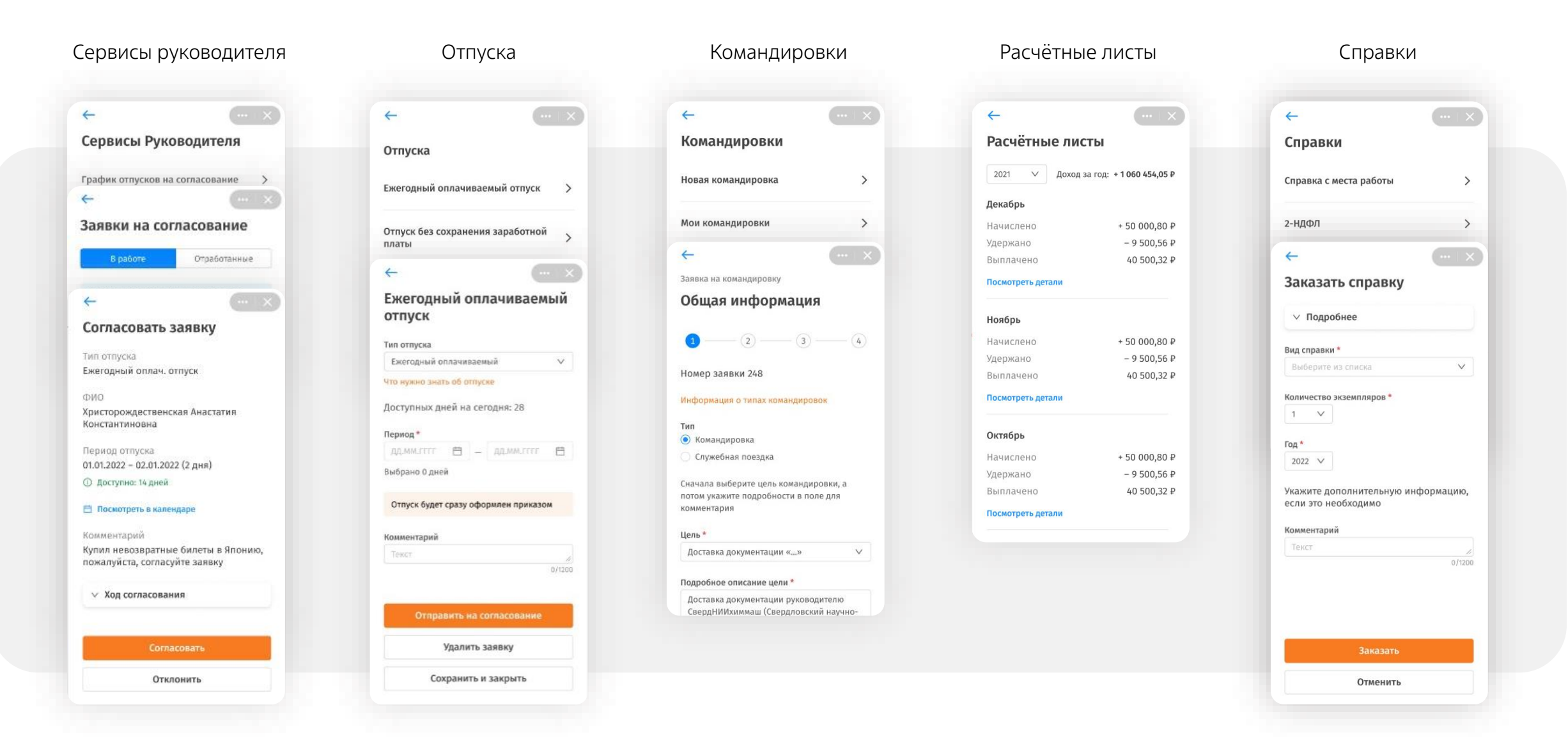

На странице **«Личные сервисы»** выберите раздел **«Отпуска»**

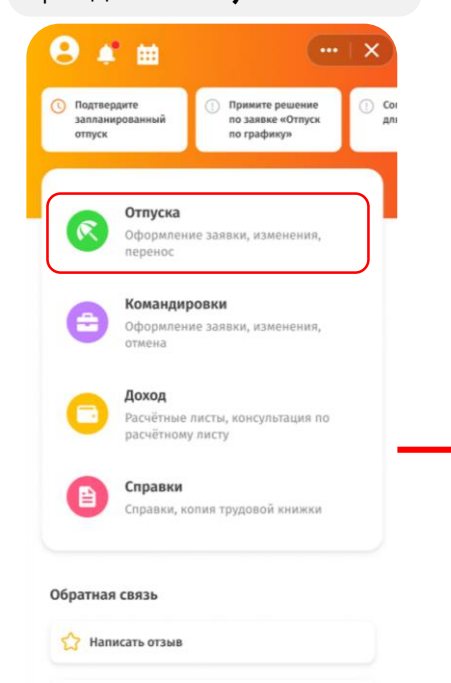

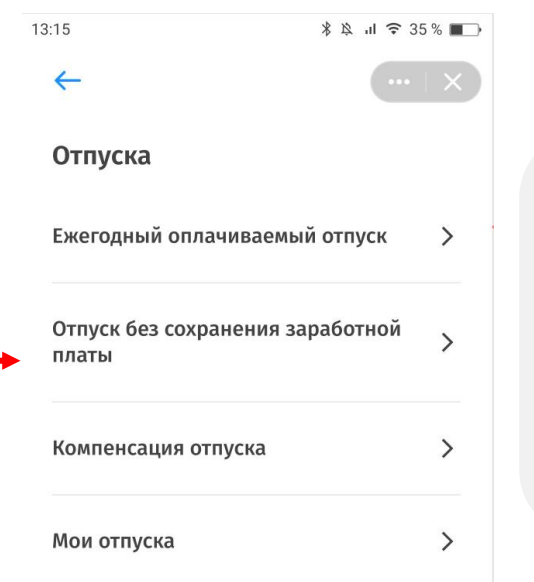

 $\rightarrow$ 

Мои заявки

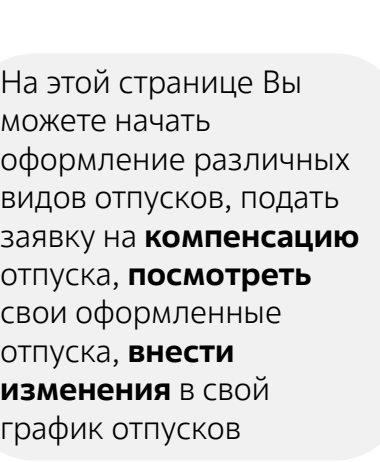

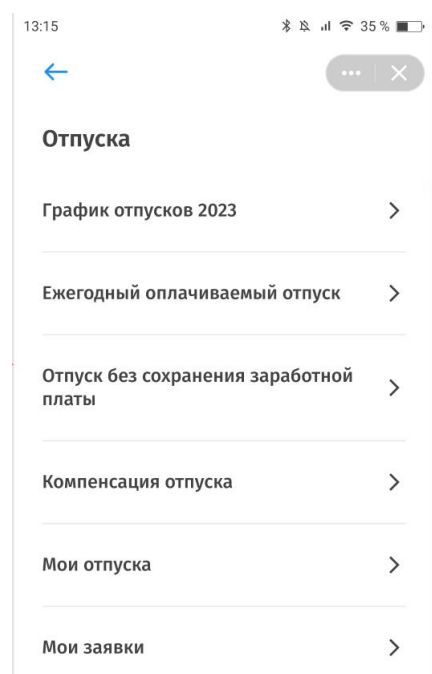

#### **После начала формирования**

графика отпусков на год вверху раздела «Отпуска» появится пункт **«График отпусков»**. После согласования всех отпусков этот раздел исчезнет, отпуска будут отображаться в разделе **«Мои отпуска»**

Информация о мобильном личном кабинете

**(?)** Обратиться в поддержку

# **3.1. Отпуск**

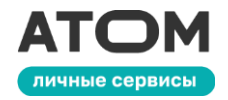

# **3.1.1. Оформление отпуска без электронной подписи**

#### Выберите **«Ежегодный оплачиваемый отпуск»**

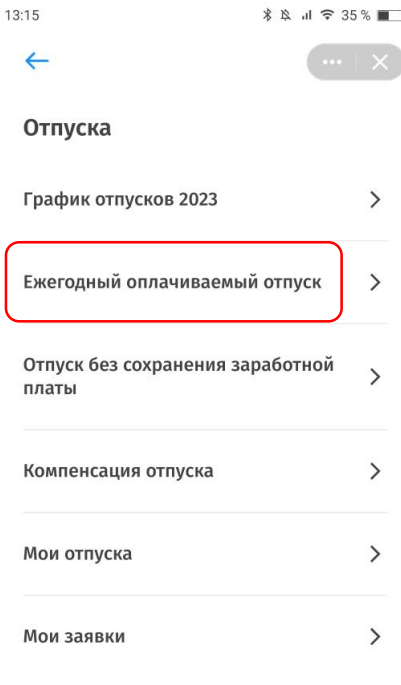

#### **Заполните** все

обязательные поля

#### $*$   $*$   $*$   $*$  35  $*$   $*$   $*$

Ежегодный оплачиваемый **ОТПУСК** 

13:15

Tun ornycka Ежеголный оплачиваемый

Что нужно знать об отпуске

Доступных дней на сегодня: 28

Период да.мм.гггг 自 | да.мм.гггг 自

Отпуск будет сразу оформлен приказом

Выбрано 0 дней

Комментарий

Текст

 $0/1200$ Отправить на согласование Удалить заявку

#### Сохранить и закрыть

несколько видов оплачиваемого отпуска, это поле будет **активным**. Вы сможете выбрать вид отпуска из **выпадающего списка**

Если Вам **доступны**

#### Тип отпуска Ежегодный оплачиваемый OV Ежеголный оплачиваемый Доп.отп. ветеранам подразделений особого риска Доп.отп. по ЛНА дети идут в 1-ый класс Доп.отп. подвергшимся воздействию радиации

После заполнения обязательных полей нажмите **«Отправить на согласование»**, чтобы задача отправилась Вашему руководителю. Кнопка **«Сохранить и закрыть»** сохранит Вашу заявку, но не отправит её на согласование. К заявке можно будет вернуться: **Личные сервисы – Отпуска – Мои заявки**

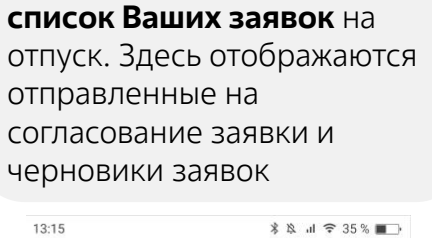

согласование Вы вернётесь в

После отправки на

#### $\leftarrow$ Мои заявки Ежеголный оплачиваемый отпуск 01.01.2022 - 10.01.2022 (10 дней) Дата заявки 01.07.2022 Отправлена на Статус согласование Ежегодный оплачиваемый отпуск 01.01.2022 - 10.01.2022 (10 дней) Дата заявки 01.07.2022 Статус Черновик Ежегодный оплачиваемый отпуск 01.01.2022 - 10.01.2022 (10 дней) Дата заявки 01.07.2022 Статус Черновик Ежегодный оплачиваемый отпуск 01.01.2022 - 10.01.2022 (10 дней) Дата заявки 01.07.2022 Статус Черновик

Ежегодный оплачиваемый отпуск 01.01.2022 - 10.01.2022 (10 дней)

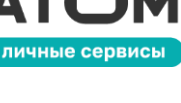

## **3.1.2. Оформление отпуска с электронной подписью**

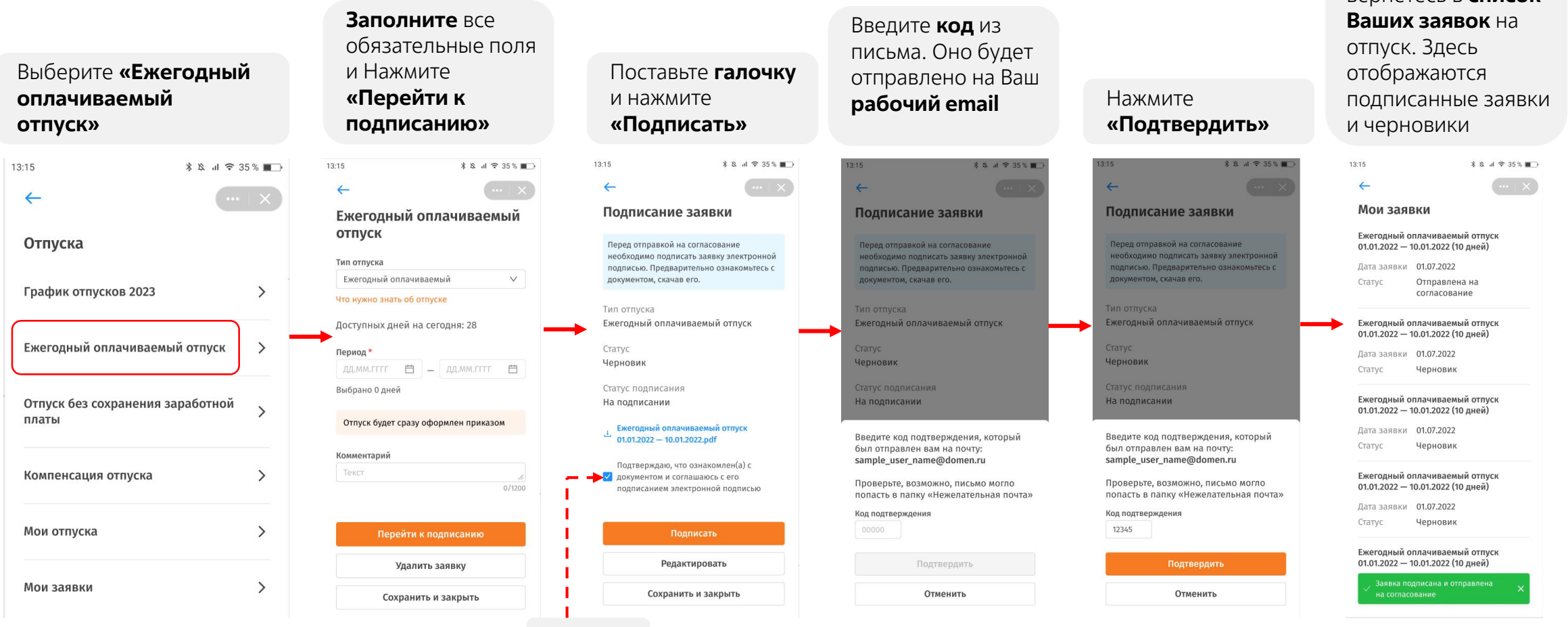

**Галочка**

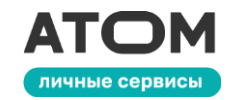

После подписания Вы вернётесь в **список** 

## **3.1.3. Оформление отпуска без сохранения заработной платы**

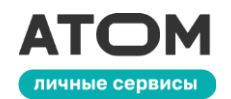

Нажмите **«Подписать»**. Если у Вас нет электронной подписи, вместо кнопки «Подписать» появится кнопка **«Отправить на согласование»**

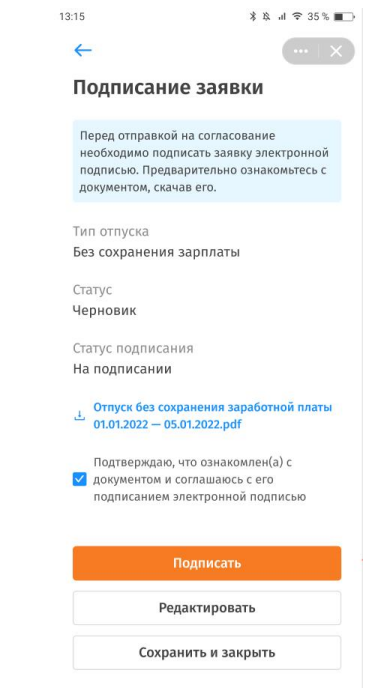

**Галочка**

13:15

 $\bigcirc$  v

 $\sim$ 

 $\leftarrow$ 

Подписание заявки

документом, скачав его.

Без сохранения зарплаты

 $01.01.2022 - 05.01.2022.pdf$ 

Подтверждаю, что ознакомлен(а) с

Подписать

Редактировать

Сохранить и закрыть

документом и соглашаюсь с его подписанием электронной подписью

Тип отпуска

Статус

Чепновик

Статус подписания

На подписании

Перед отправкой на согласование необходимо поллисать заявку электронной

подписью. Предварительно ознакомьтесь с

Отпуск без сохранения заработной платы

 $*$   $8$   $\sqrt{7}$  35  $*$   $\sqrt{1}$ 

**Заполните** все Если Вам **доступны** Выберите **«Отпуск без**  обязательные поля и несколько видов **сохранения**  нажмите **«Перейти к заработной платы»** неоплачиваемого **подписанию»** Поставьте **галочку** отпуска, это поле будет  $13:15$ *\* **A A A A 35%** ■ **активным**. Вы сможете 13:15  $\hat{X} \times \hat{M} = 35\%$  $\leftarrow$ выбрать вид отпуска из  $\leftarrow$ Отпуск без сохранения **выпадающего списка** заработной платы Отпуска Тип отпуска Тип отпуска Без сохранения зарплаты Без сохранения зарплаты  $\sqrt{ }$ График отпусков 2023  $\rightarrow$ Без сохранения зарплаты Периол<sup>1</sup> Без сохранения зарплаты по ТК дд.мм.гггг 自 - дд.мм.гггг 自 Ежегодный оплачиваемый отпуск  $\rightarrow$ Доп.отп. участникам боевых действий Выбрано 0 дней Причина Отпуск без сохранения заработной Укажите причину, по Выберите из списка  $\vee$  $\mathcal{E}$ платы которой Вы Комментарий запрашиваете отпуск за Текст  $\rightarrow$  $0/1200$ Компенсация отпуска свой счёт **Причина** Перейти к подписанию  $\rightarrow$ Мои отпуска По семейным обстоятельствам Удалить заявку По семейным обстоятельствам  $\left\langle \right\rangle$ Рождение ребенка Мои заявки Сохранить и закрыть Регистрация брака Смерть близкого родственника

# **3.1.4. Компенсация отпуска**

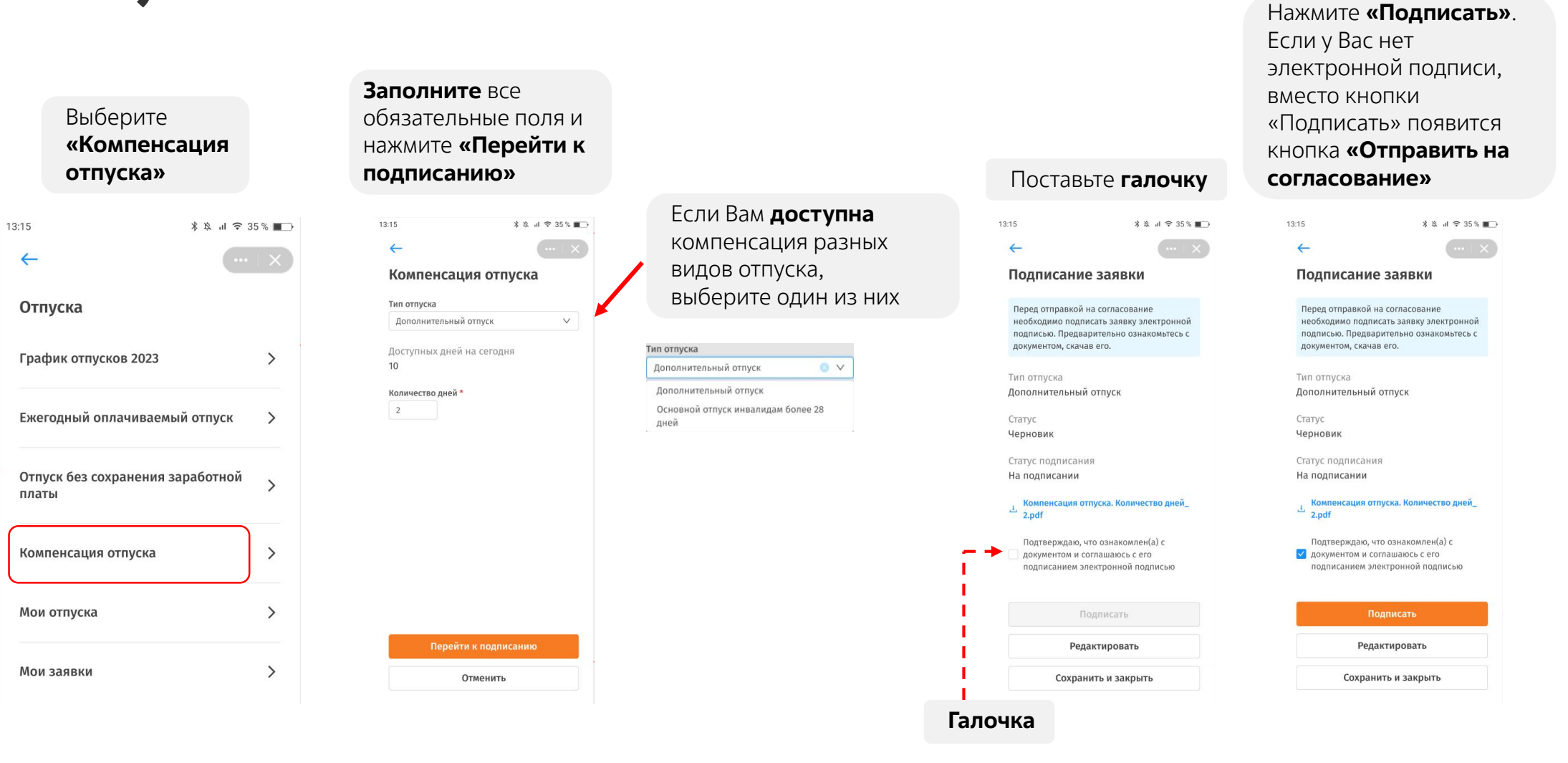

личные сервисы

# **3.1.5. Мои отпуска**

#### Откройте раздел **«Мои отпуска»**

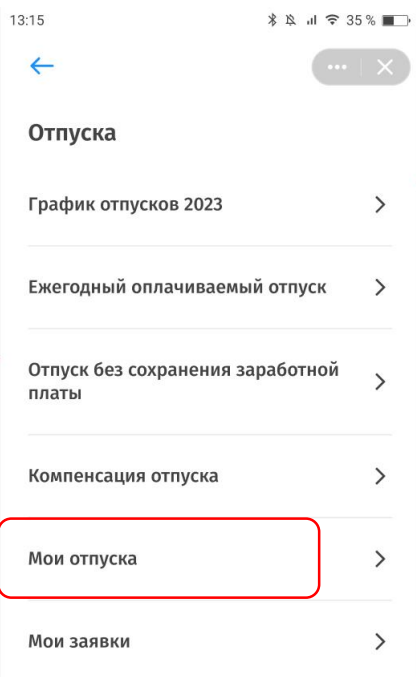

Во вкладке **«По графику»** отображаются отпуска, по которым еще не приходили уведомления об их начале. Эти отпуска нужно подтвердить или изменить. Во вкладке **«Оформленные»** отображаются отпуска, по которым уже подписан приказ. Изменения в эти отпуска можно внести только до их начала

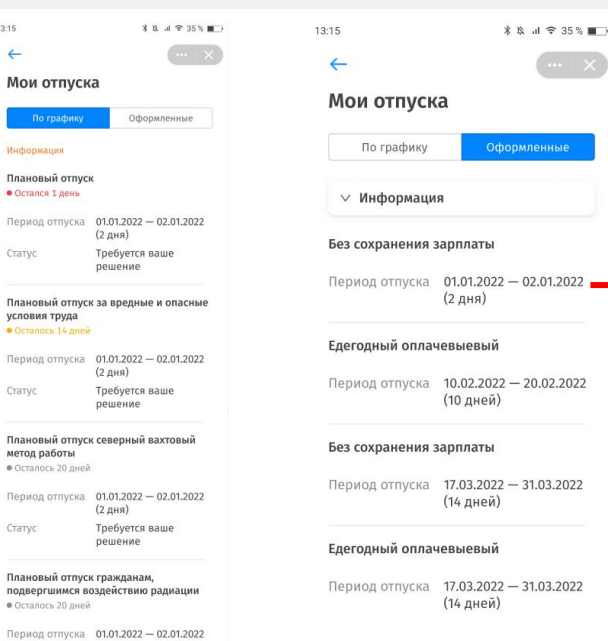

 $(2 \text{ nna})$ 

решение

Cranyo

Требуется ваше

Выберите интересующий Вас отпуск. Вам могут быть доступны следующие действия: **перейти к подписанию, отправить на согласование, редактировать, отменить, отменить заявку, сохранить и закрыть, закрыть**. Обратите внимание, что при нажатии на кнопку **«Отменить»** Вы отменяете уже согласованный отпуск. При нажатии на кнопку **«Отменить заявку»** Вы отменяете заявку на изменение будущего отпуска

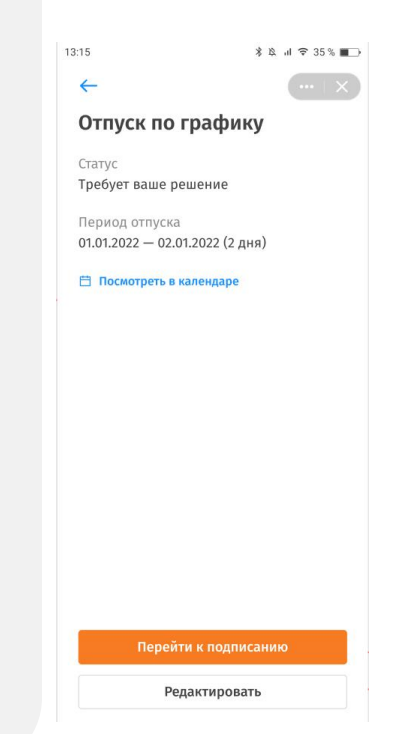

личные сервись

## **3.1.6. Мои заявки**

**заявки»** 13:15  $\leftarrow$ Отпуска График отпусков 2023  $\rightarrow$ Ежегодный оплачиваемый отпуск Отпуск без сохранения заработной платы  $\rightarrow$ Компенсация отпуска Мои отпуска  $\rightarrow$  $\rightarrow$ Мои заявки

Откройте раздел **«Мои** 

Нажмите на черновик, который хотите редактировать

 $\leftarrow$ Мои заявки Ежегодный оплачиваемый отпуск

13:15

01.01.2022 - 10.01.2022 (10 дней) Дата заявки 01.07.2022

Черновик Статус

Ежегодный оплачиваемый отпуск 01.01.2022 - 10.01.2022 (10 дней)

Дата заявки 01.07.2022 Статус Черновик

Ежегодный оплачиваемый отпуск 01.01.2022 - 10.01.2022 (10 дней)

Дата заявки 01.07.2022 Статус Черновик

Ежегодный оплачиваемый отпуск 01.01.2022 - 10.01.2022 (10 дней)

Дата заявки 01.07.2022 Статус Черновик

#### Ежегодный оплачиваемый отпуск 01.01.2022 - 10.01.2022 (10 дней)

Дата заявки 01.07.2022 Статус Черновик

1. **Завершите** заполнение заявки, как в п.3.1.1 или 3.1.2. **Отправьте заявку на согласование**  руководителю или **подпишите электронной подписью** 2. Вы можете **удалить** выбранный черновик 3. Вы можете **отменить** заявку 4. Вы можете **редактировать** отклонённые заявки, чтобы

отправить их повторно

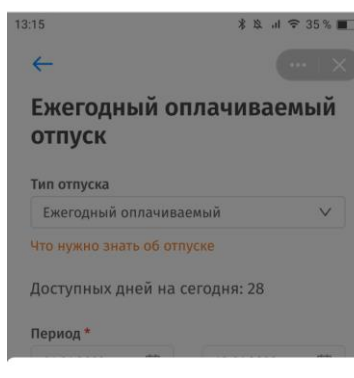

#### Удалить заявку?

Текущая заявка уже сохранена как черновик

Удалить Не удалять 13:15  $*$  8  $A$   $*$  35  $*$   $*$ L Ежегодный оплачиваемый **ОТПУСК** Тип отпуска Ежегодный оплачиваемый отпуск Cranyc На согласовании у руководителя Статус подписания Подписан Период отпуска 01.01.2022 - 10.01.2022 (10 дней) Ежегодный оплачив  $- 01.01.2022 - 10.01.2022$ .pdf Комментарий Пример текста Ход согласования Отменить заявку

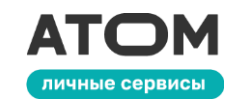

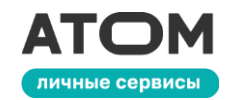

Раздел **«График отпусков»** появляется после начала его формирования на следующий год. Этот раздел исчезнет, когда все отпуска будут согласованы. Оформленные отпуска будут отображаться в разделе **«Мои отпуска»**

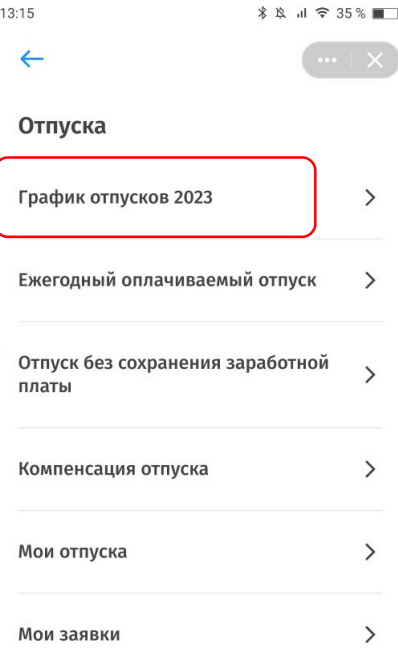

При нажатии на **«График отпусков»** Вы попадёте на форму оформления отпуска

**\*** ☆ il 〒 35 % ■■ 13:15  $\leftarrow$ График отпусков 2023 Ежегодный отпуск ⊙ Запланировано 0 дней из 28 ⊙ Один из интервалов должен быть не менее 14 дней Период дд.мм.гггг 自 | \_ | дд.мм.гггг 自 | <del>П</del> Выбрано 0 дней + Добавить период Комментарий Текст

> Отправить на согласование Закрыть

 $0/1200$ 

Начните заполнение формы.

Символы поменяют цвет на **красный**, если форма заполнена **некорректно**

Если всё сделано **верно**, символы будут **зелёными**. Вы сможете подписать отпуск или отправить его на согласование

**←** Запланировано 0 дней из 28

(-) Один из интервалов должен быть не менее 14 дней

Запланировано 0 дней из 28

Один из интервалов должен быть не  $\mathcal G$ менее 14 дней

Нажмите на **корзинку**, чтобы удалить отпуск

Нажмите **«Добавить период»**, чтобы добавить еще один период отпуска

# **3.2. Доход**

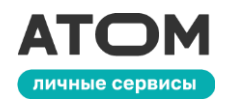

#### На странице **«Личные сервисы»** выберите раздел **«Доход»**

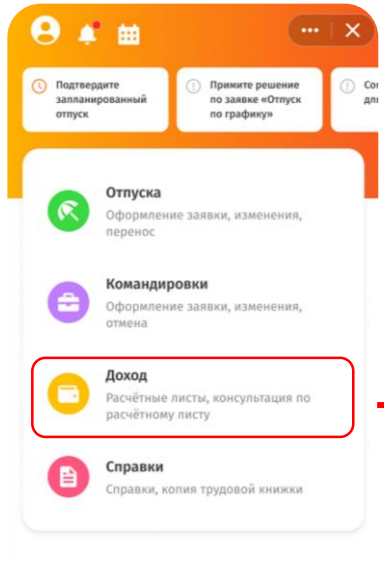

#### Обратная связь

Hanncarb OT3blB **(?)** Обратиться в поддержку

#### Информация о мобильном личном кабинете

Выберите **«Расчётные листы»**, чтобы посмотреть информацию о своих доходах, или **«Задать вопрос по расчётному листу»**, чтобы создать обращение в поддержку

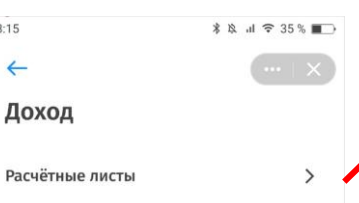

 $12$ 

Задать вопрос по расчётному листу >

#### Создать обращение

1215

13:15

Расчётные листы

 $2021$  V

Декабрь Начислено

Удержано

Выплачено

Ноябрь

Начислено

Удержано

Выплачено

Октябрь Начисленс

Удержано Выплачено

Посмотреть детали

Посмотреть детали

Посмотреть деталь

 $38.49355$  MO

+50 000,80 P

 $-9500,56P$ 

40 500,32 P

+50 000,80 P

 $-9500,56P$ 

40 500,32 P

 $+50,000,80, P$ 

 $-9500,56P$ 

40 500,32 P

 $48.49338$ 

Доход за год: +1060 454,05 Р

#### Категория обращения

Консультация по кадровым данным Раздел системы Выберите из

#### Краткое описание .<br>Не удалось скачать расчётный лист

Полное описание \* При нажатии на кнопку скачать, пропадает контент и отображается белый

#### фон

<sup>©</sup> Выбрать файл Запрещённые форматы: .exe, .js, .dll, ps1<br>Общий размер файлов не должен превышать 8 Мб

Вы можете выбрать год, расчётные листы за который хотите посмотреть. Нажмите **«Посмотреть детали»**, чтобы открыть нужный расчётный лист

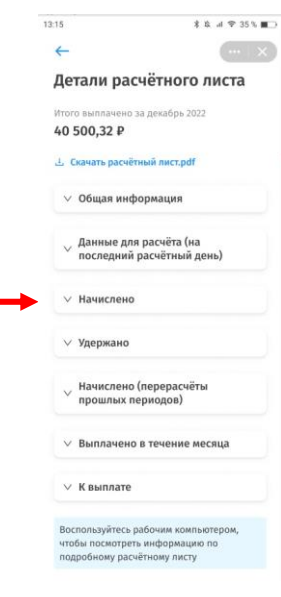

#### Поле «**Категория обращения»** заполняется автоматически. Остальные обязательные поля (со звёздочкой) нужно заполнить вручную. После заполнения

нажмите **«Отправить»**

Отменить

## **3.3. Справки**

раздел из списка

 $\ast$ 

13:15

 $\leftarrow$ 

Справки

2-НДФЛ

Справка с места работы

Копия трудовой книжки

Справка о доходах

Другие справки

Мои заявки

На странице **«Личные сервисы»** выберите раздел **«Справки»**

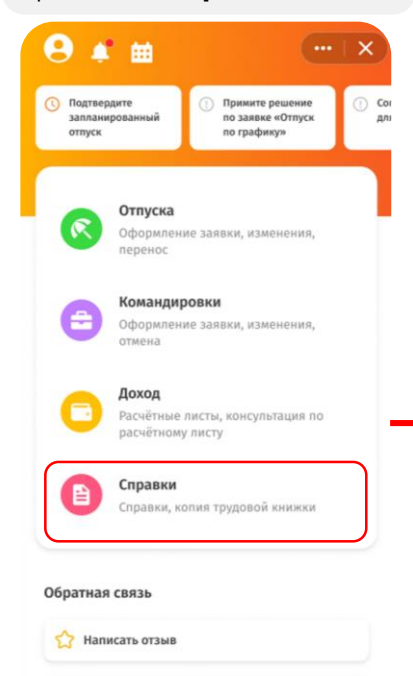

**• Обратиться в поддержку** 

Информация о мобильном личном кабинете

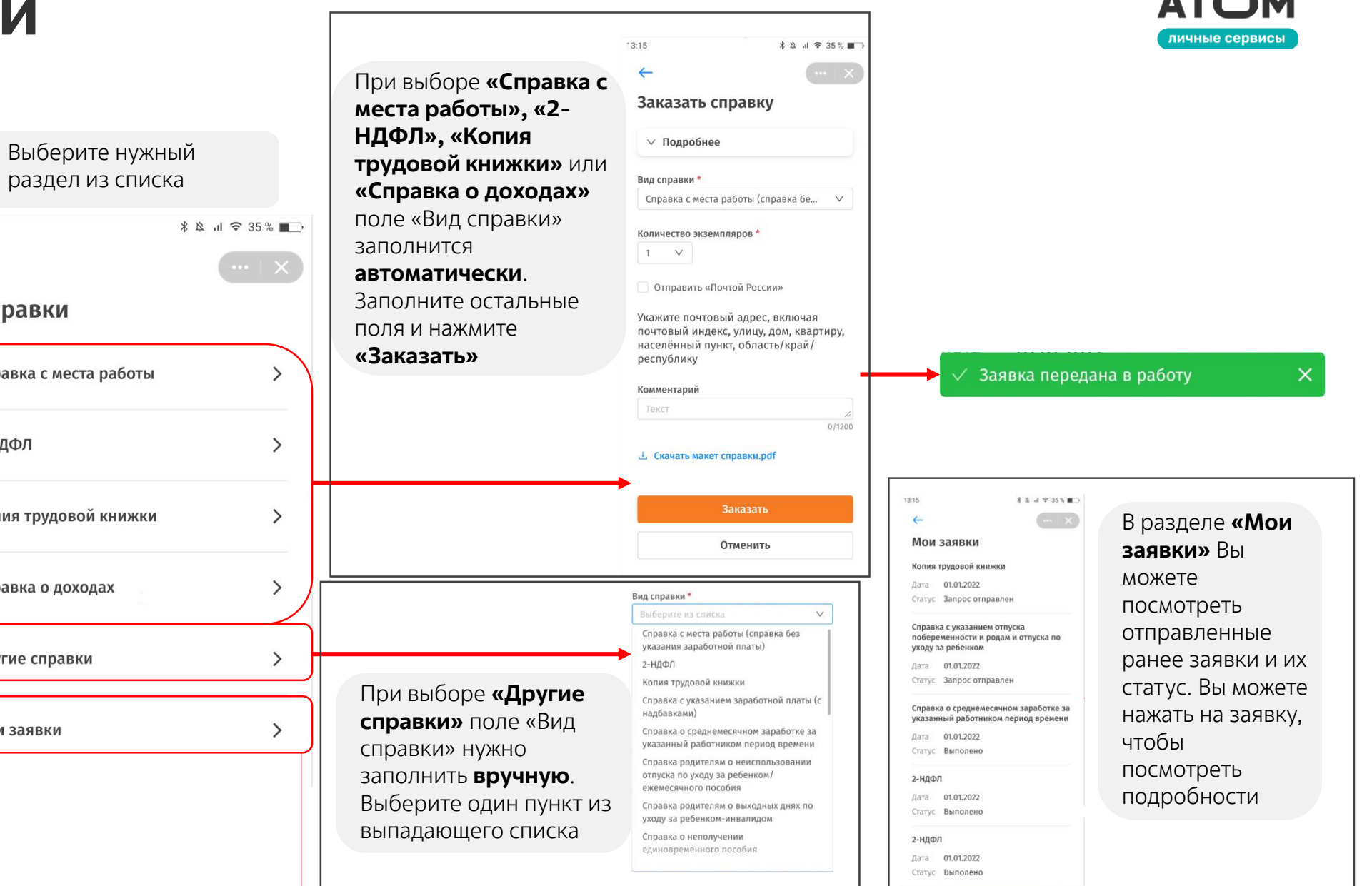

Заказать справку

 $\begin{array}{c} \hline \end{array}$ 

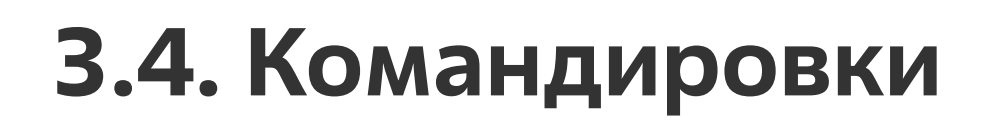

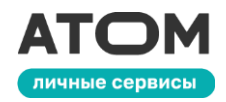

На странице **«Личные сервисы»** выберите раздел **«Командировки»**

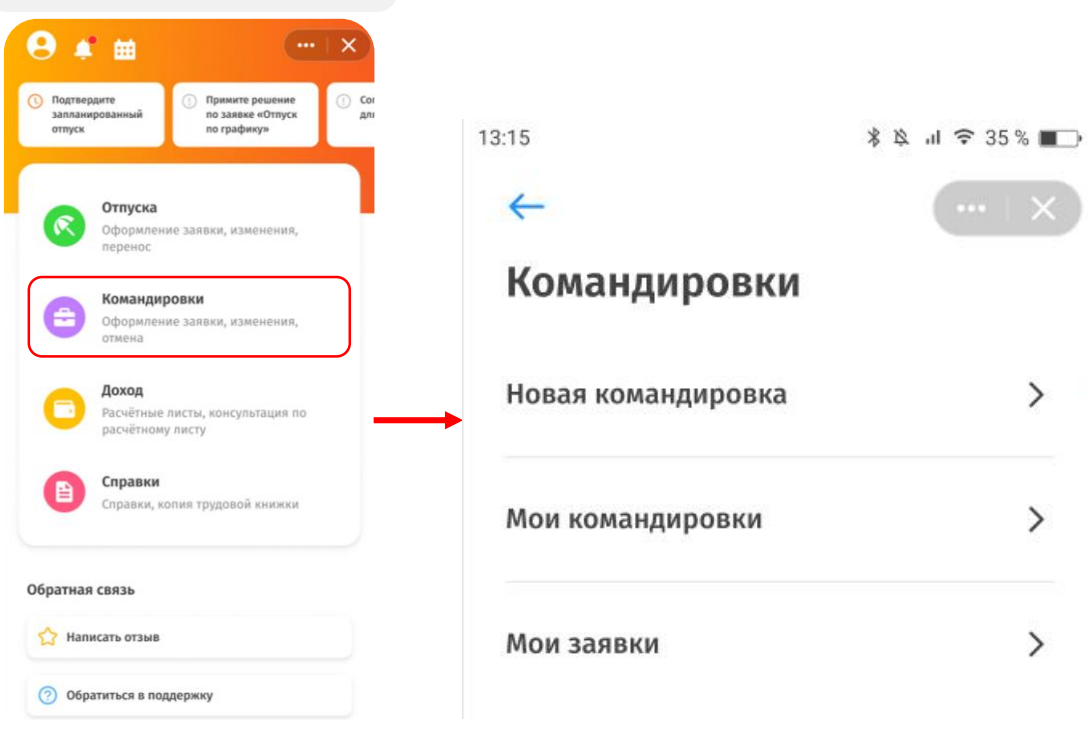

В разделе **«Новая командировка»** можно создать и отправить на согласование заявку на командировку.

В разделе **«Мои командировки»** Вы можете изменить или отменить командировку, заполнить или отменить авансовый отчёт.

В разделе **«Мои заявки»** Вы можете изменить отклонённую заявку, отменить и удалить заявку на командировку, отменить или удалить заявку на бронирование маршрута.

Информация о мобильном личном кабинете

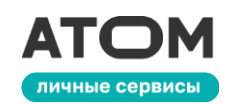

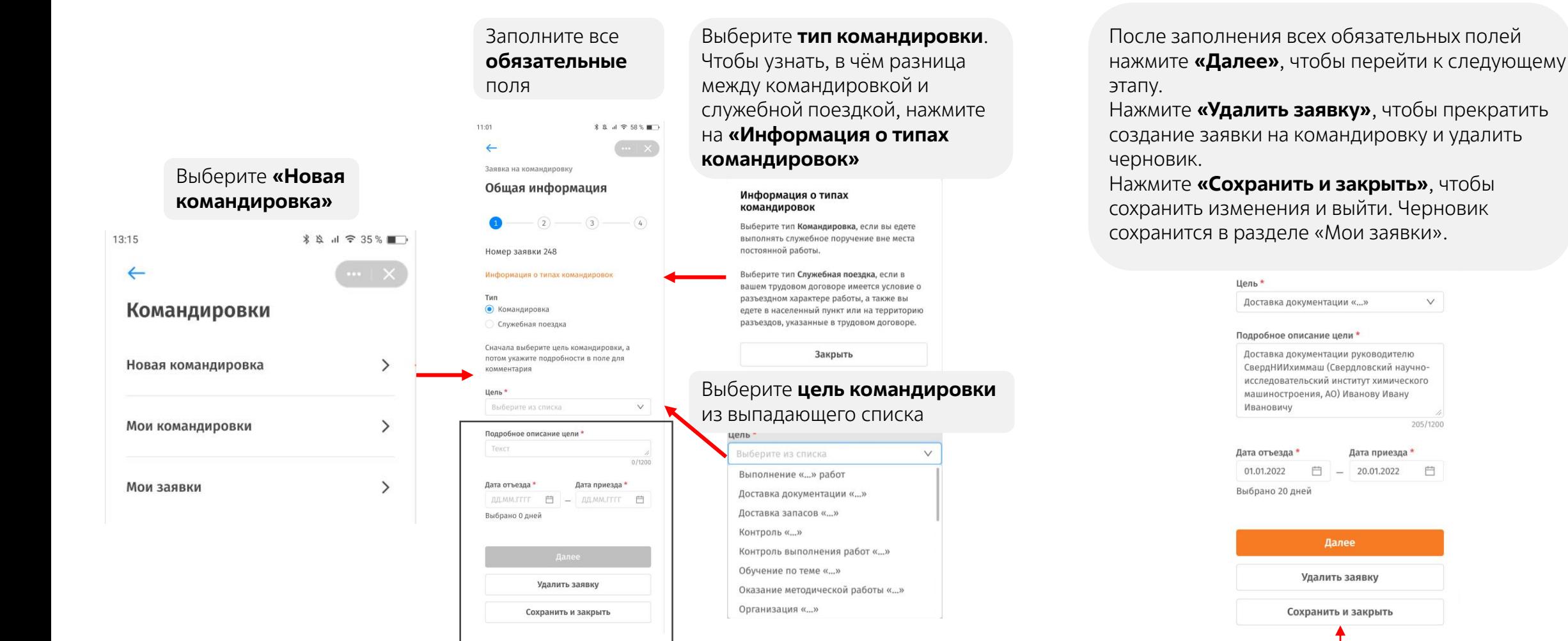

Назад Сохранить и закрыть

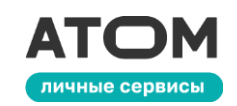

#### Заполните раздел **«Место Topon** Если вы отправляетесь в Екатеринбург Свердловская обл. **зарубежную командировку**, **командирования»** Командировка за счет средств Если в заявке указано больше **АО** «Гринатом» переключите ползунок  $\hat{\mathbf{x}} \times \mathbf{A} = \mathbf{58.3 \cdot 10^{-3}}$  $11:01$ одного места командировки, **«Выезд за границу»**.  $\leftarrow$ Место командирования № 2 появится кнопка **«Удалить»**. Появится обязательное поле Заявка на командировку Информация Нажмите на неё, чтобы удалить Место командирования **«Страна»**. Укажите, в какое Выезд за границу место командировки Организация государство вы направляетесь  $\odot$  $\boxed{3}$   $\boxed{4}$ Ganz EEG Kft Страна Информация Место командирования № 1 Венгри Выезд за границу Город\* Информация Будапеш Опганизация<sup>\*</sup> Выезд за границу Ввелите название Командировка за счёт средств AO «Гринатом» Организаци: Страна Ввелите названи Если вы отправляетесь в  $\vee$ Выберите стран **Conon** командировку в несколько Город\* Выберите город  $\vee$  $\checkmark$ Выберите город мест сразу, нажмите Командировка за счёт средств Командировка за счёт средств **«Добавить место**  AO «Гринатом»  $\checkmark$  $\vee$ АО «Гринатом» **командировки»**. Для каждого + Добавть место командировани места командировки нужно заполнить все обязательные поля

После заполнения всех обязательных полей нажмите **«Далее»**, чтобы перейти к следующему этапу.

Нажмите **«Назад»**, чтобы вернуться на предыдущий шаг.

Нажмите **«Сохранить и закрыть»**, чтобы сохранить изменения и выйти. Черновик сохранится в разделе «Мои заявки».

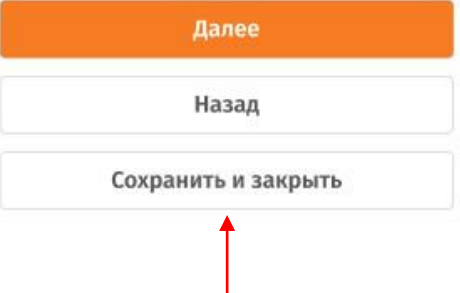

#### Заполните раздел **«Присвоение затрат»**

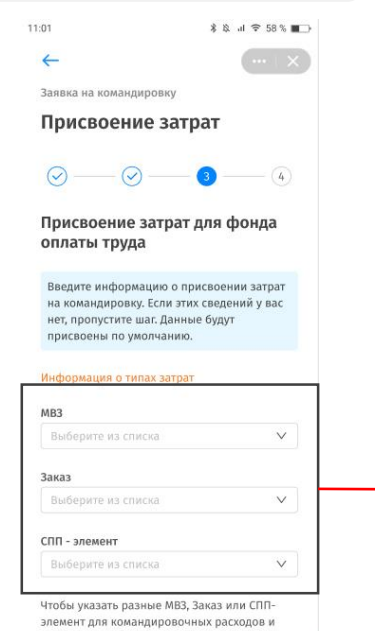

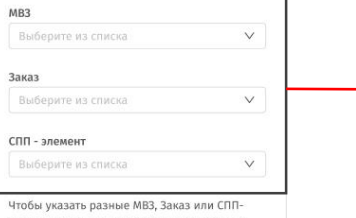

оплаты тоуда, разделите присвоение затрат.

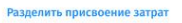

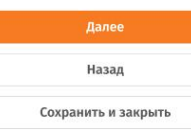

Набор полей **«МВЗ»**, **«Заказ»** и **«СПП-элемент»** зависит от настроек ИАСУП для предприятия пользователя.

#### Информация о типах затрат

MB3 - место возникновения затрат: предприятия, производства, отделы, участки, цеха и т.п. Возможны другие названия: место учёта затрат на производстве или шифр затрат. Данные необходимы для планирования и учёта затрат предприятия по местам или причинам их возникновения.

Заказ - это договор на выполнение работ или оказание услуг и т.п. Возможны другие названия: номенклатурная группа, код услуг или код работ. Позволяет контролировать доли затрат и выручку организации. Необходим для планирования, сбора и расчёта затрат на мероприятия и задачи.

СПП-элемент - элемент в структурном плане проекта. Нужен для учёта затрат по проектам.

Закрыть

командировочных расходов

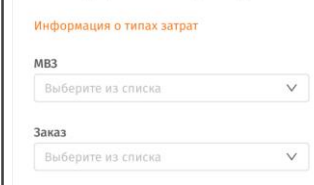

Присвоение затрат для

СПП - элемент

Выберите из списка

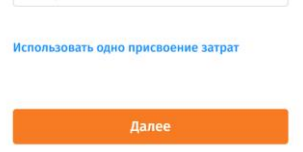

Назал

Сохранить и закрыть

 $\vee$ 

**затрат»**. Появится второй раздел «Присвоение затрат для командировочных расходов». Разделять затраты могут не все организации. Для служебных поездок разделять затраты не требуется. Если Вы нажали на разделение затрат по ошибке, нажмите **«Использовать одно присвоение затрат»**, чтобы вернуть форму в изначальное состояние

Если Вам нужно разделить

**«Разделить присвоение** 

затраты, нажмите на

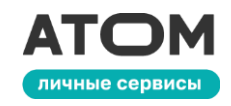

После заполнения всех обязательных полей нажмите **«Далее»**, чтобы перейти к следующему этапу.

Нажмите **«Назад»**, чтобы вернуться на предыдущий шаг.

Нажмите **«Сохранить и закрыть»**, чтобы сохранить изменения и выйти. Черновик сохранится в разделе «Мои заявки».

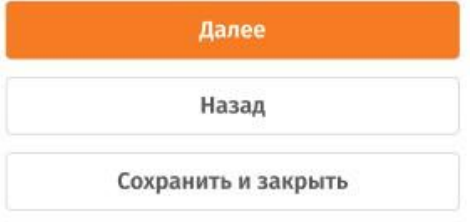

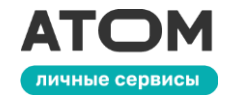

Заполните раздел **«Дополнительно»**. На этом этапе можно прикрепить к заявке файл и оставить комментарий

 $3.8.4758$ %

 $-\Theta$  $-\Theta$  $\odot$ Загрузка документов Вы можете прикрепить документы с подтверждением приглашения или еобходимости участия в мероприятии. Файлы будут автоматически удалены после утверждения авансового отчёта. Обратите внимание, что нельзя прикреплять документы, содержащие сведения

ограниченного доступа. **© Выбрать файл** 

Заявка на командировку Дополнительно

211:01  $\leftarrow$ 

> Максимальный размер одного файла 2 Мб жно приложить до 5 файлог

Комментарий к заявке

Перед заграничной командировкой необходимо пройти инструктаж в Службе безопасности предприятия, если этого требуют внутренние правила. Укажите в комментариях дату и номер технического задания.

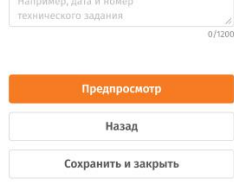

**© Выбрать файл** 

Максимальный размер одного файла 2 Мб Можно приложить до 5 файлов

⊘ Паспорт\_Христорожденственская.pdf Ĥ

2 mobile\_screenshot\_12.11.22 16.21.png

Если вы добавили файл и хотите его **удалить**, нажмите на корзинку рядом с ним

Нажмите **«Предпросмотр»**, чтобы ещё раз проверить заполнение всех полей заявки. Нажмите **«Назад»**, чтобы вернуться на предыдущий шаг.

Ū

Нажмите **«Сохранить и закрыть»**, чтобы сохранить изменения и выйти. Черновик сохранится в разделе «Мои заявки».

Нажмите **«Перейти к подписанию»**, чтобы подписать заявку. Нажмите **«Редактировать»**, чтобы внести изменения в заявку. Нажмите **«Сохранить и закрыть»**, чтобы сохранить изменения и выйти. Черновик

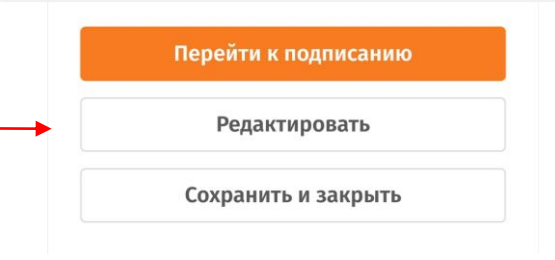

сохранится в разделе «Мои заявки».

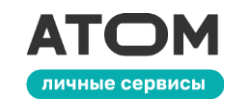

Если Вы убедились, что заявка заполнена верно, поставьте галочку внизу страницы

**Галочка**

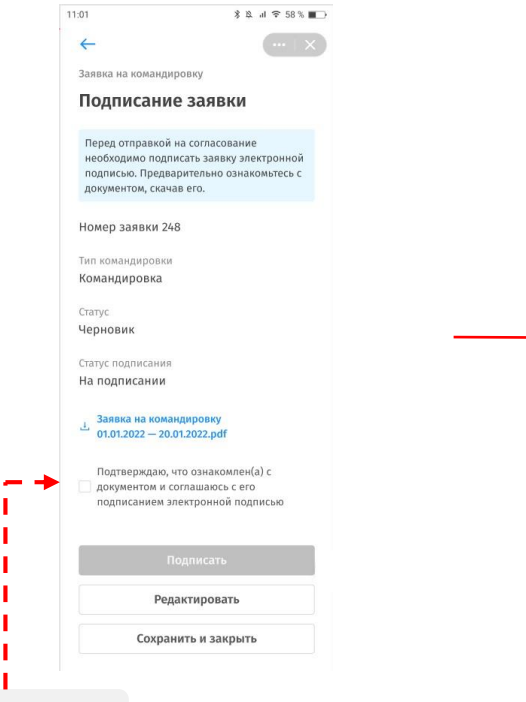

Кнопка **«Подписать»** станет активной. Нажмите на неё, чтобы подписать заявку

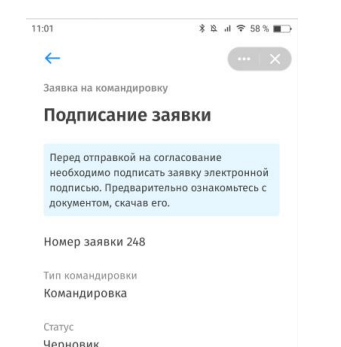

Статус подписания

На поллисании Заявка на командировку

 $-$  01.01.2022 - 20.01.2022.pdf

Подтверждаю, что ознакомлен(а) с √ документом и соглашаюсь с его

.<br>подписанием электронной подписью

Полписать

Редактировать

Сохранить и закрыть

На Ваш рабочий email будет отправлен **код** подтверждения. Введите его в поле и нажмите **«Подтвердить»**

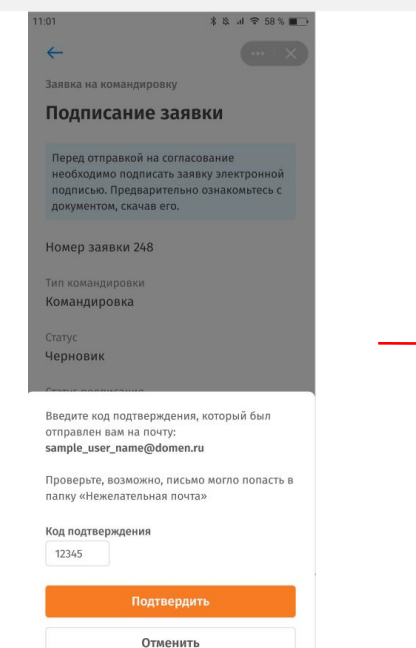

Ваша заявка отправится на согласование руководителю. Вы сможете отслеживать её статус в разделе «Мои заявки». Нажмите на кнопку **«Создать маршрут»**

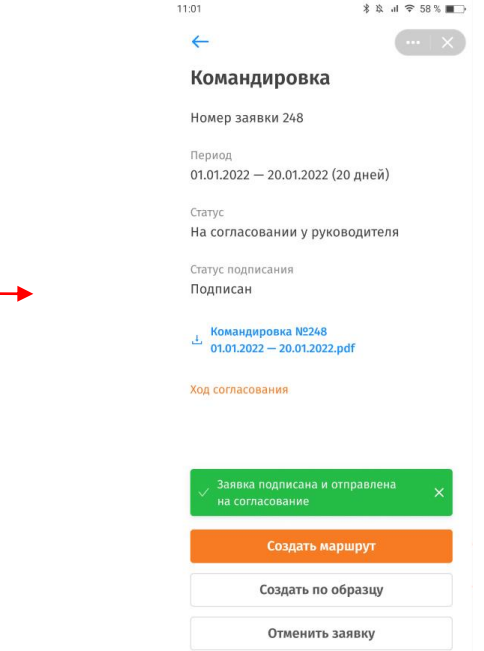

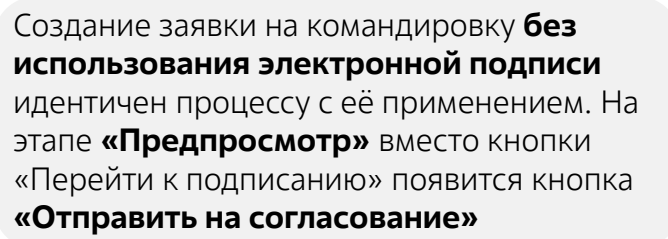

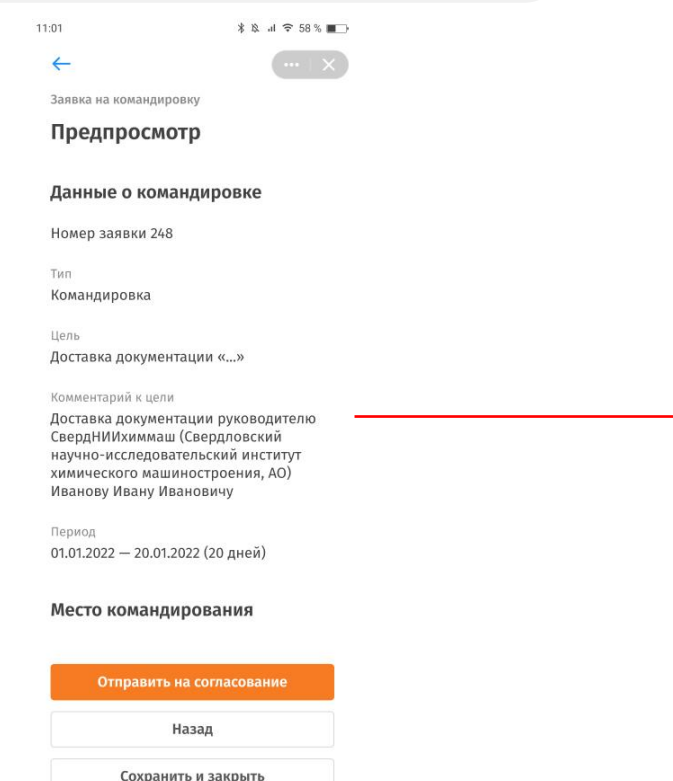

На последнем шаге оформления командировки появится кнопка **«Создать маршрут»**. Нажмите на неё, чтобы забронировать маршрут командировки

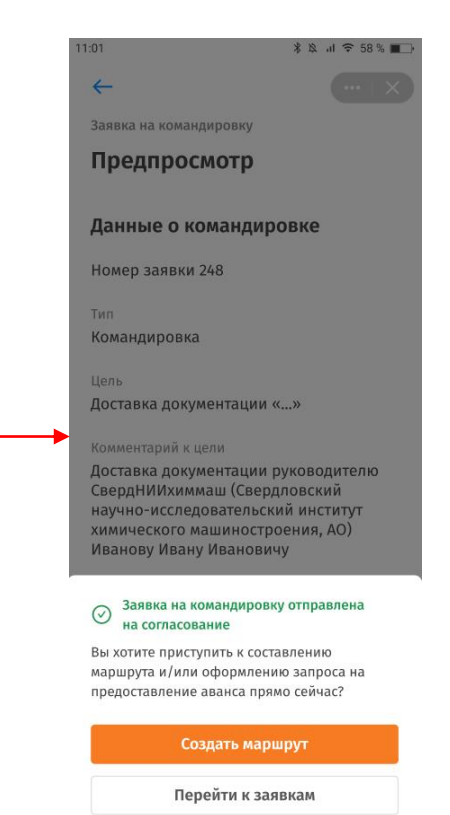

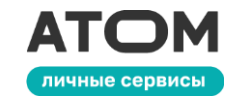

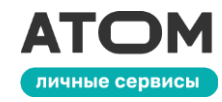

После завершения создания заявки на командировку нажмите «Создать маршрут». Откроется эта страница, данные о командировке уже будут заполнены. Нажмите **«Далее»**

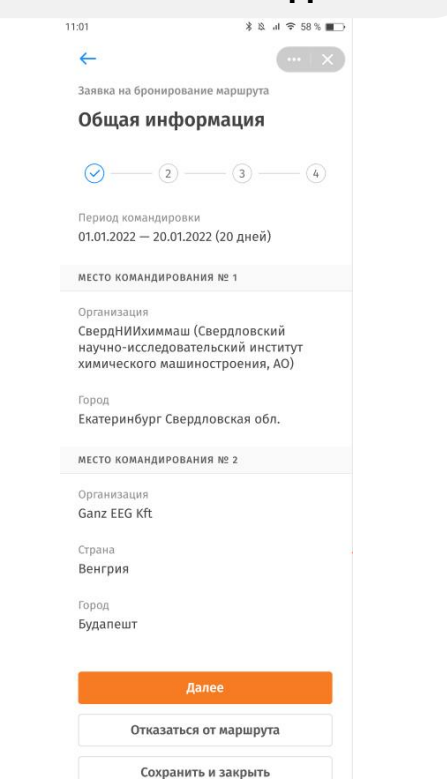

Заполните информацию о билетах и проживании. Чтобы приступить к заполнению, нажмите на соответствующие иконки ниже $88.175588$ 11:01  $\leftarrow$ Заявка на бронирование маршрута Билеты и проживание  $\odot$  $\left(3\right)$   $\left(4\right)$ Для отправки заявки на бронирование добавьте хотя бы одну услугу (авиабилет, ж/д билет, транспорт или проживание) или укажите необходимость званса  $\equiv$  $\mathcal{F}$ **Авиабилеть** Проживани G  $\hat{=}$ Ж/л билоты **Лоугой транспорт** Требуется аванс на билеты и проживание  $\bigcirc$ Данные о бонусных картах  $0/1200$ Назад Сохранить и закрыть

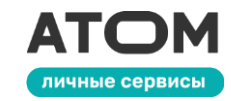

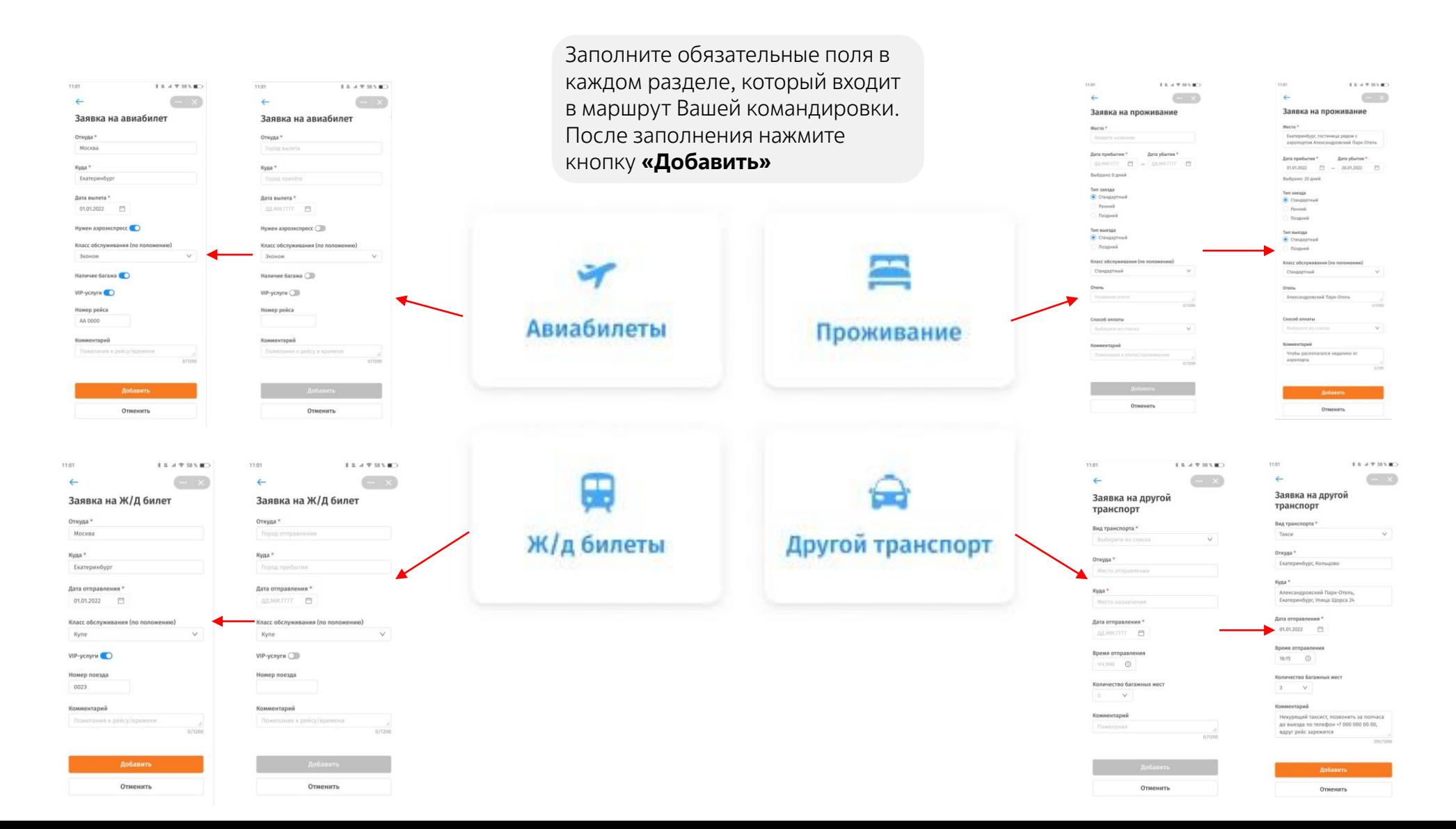

昌

Другой транспорт

36/1200

 $0/1200$ 

Прожива

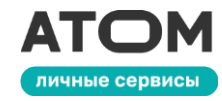

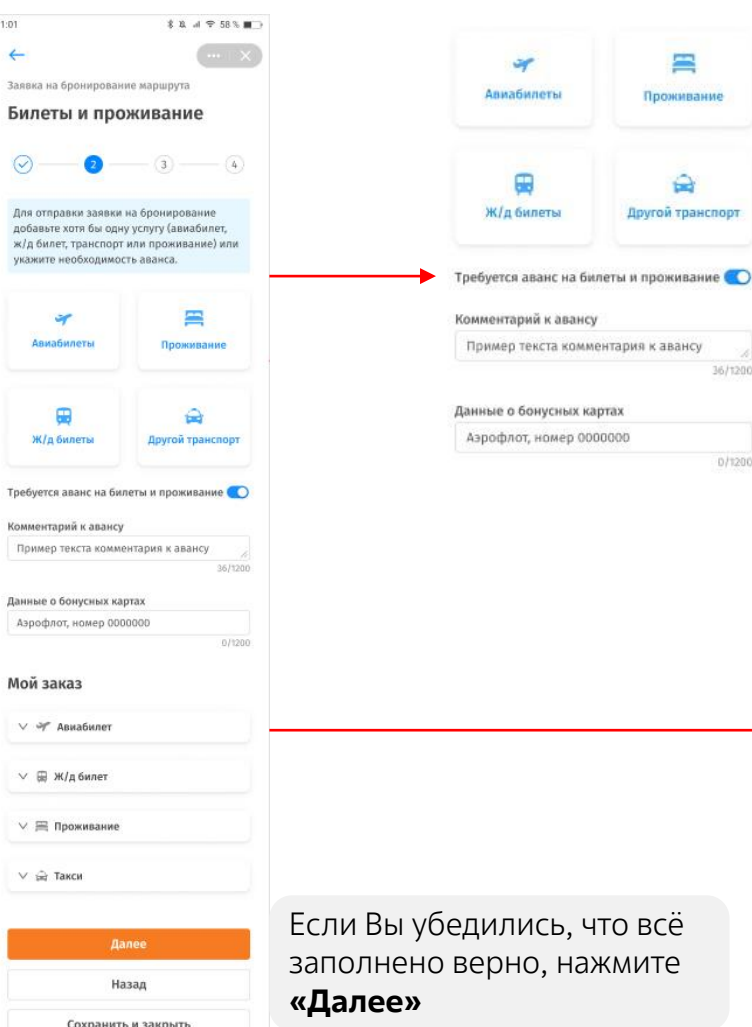

Если Вам нужен **аванс на билеты и проживание**, переключите соответствующий ползунок и напишите комментарий к авансу. Если у Вас есть бонусные карты перевозчиков, укажите их в соответствующем поле

#### Мой заказ

#### ∧ → Авиабилет Откуда → Куда Москва → Екатеринбург Дата вылета 01.01.2022 √ Нужен аэроэкспресс Класс обслуживания (по положению) Эконом √ Наличие багажа √ VIP-услуги Номер рейса AA 0000 Комментарий ● Редактировать □ Удалить

После заполнения информации о билетах и проживании появится раздел **«Мой заказ»**. Каждый пункт заказа можно **развернуть**, **отредактировать** или **удалить**

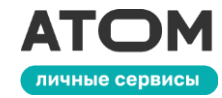

Заполните раздел **«Контакты для связи»**. Помимо обязательных полей «Email» и

«Телефон» Вы можете добавить ФИО, личный email и мобильный телефон. Для этого нажмите кнопку **«Добавить»**

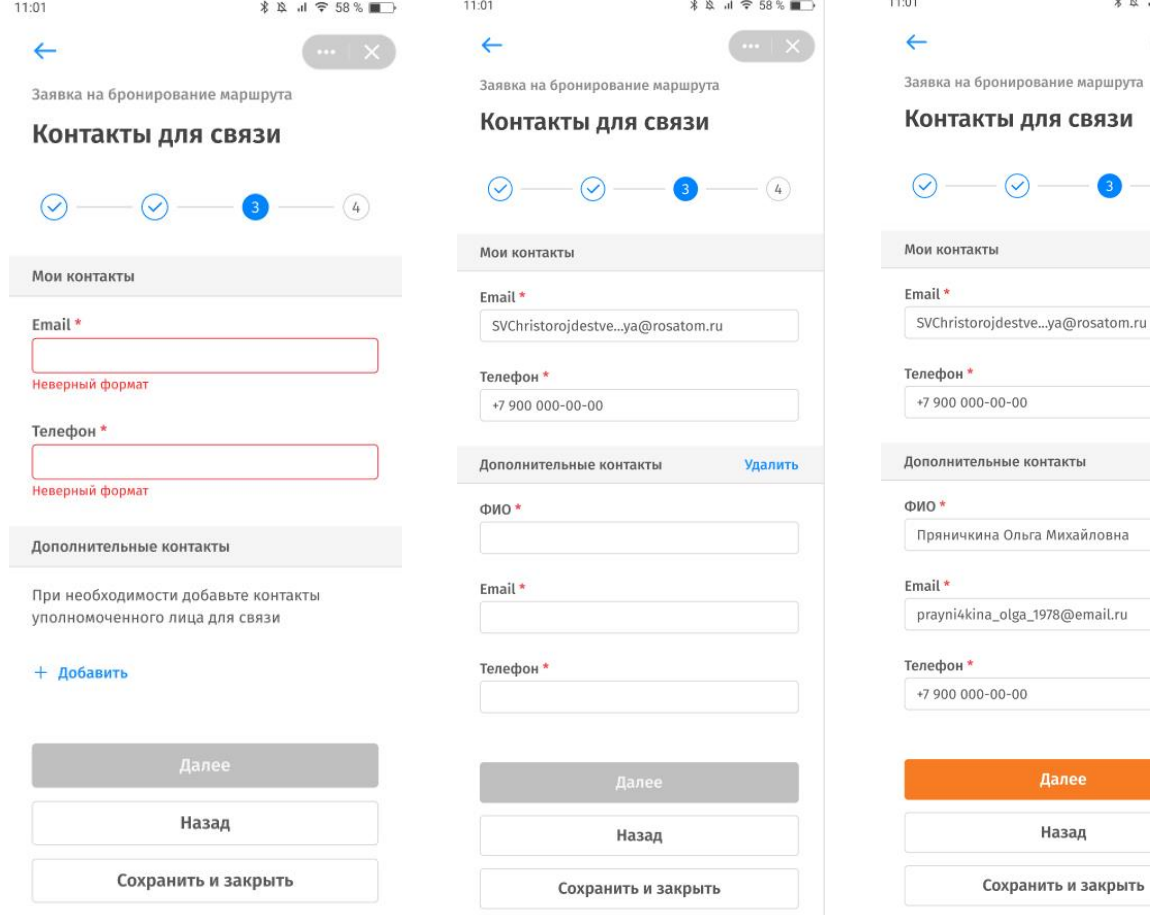

Если Вы убедились, что всё заполнено верно, нажмите **«Далее»**

**\* ฿ ๗ 〒 58 % ■■■** 

 $- (4)$ 

Удалит

**сонтакты** 

\_1978@email.ru

Далее

Назад

Отказаться от маршрута

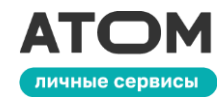

11:01 11:01 11:01 **<del>** ₹ ☆ ™ ↓</del> ☆ ₹ 58 \*  $\leftarrow$  $\leftarrow$  $\leftarrow$ Заявка на бронирование маршрута Заявка на бронирование маршрута Заявка на бронирование маршрута Документы Документы Документы Заполните раздел  $\odot$  $\odot$  $\odot$  $\odot$  $\odot$  $\odot$  $-\bigcirc$  $\odot$ **«Документы»**. Обратите внимание, что если в качестве Документ Локумент Локумент **• Паспорт гражданина РФ** Паспорт гражданина РФ • Паспорт гражданина РФ документа выбран • Заграничный паспорт 3аграничный паспорт Заграничный паспорт заграничный паспорт, Серия и номер паспорта \* Серия и номер паспорта \* Серия и номер паспорта \* появляется ещё одно 00 00 000000 обязательное поле **«Срок**   $0/10$  $0/10$ **действия»**. Фамилия и имя (латиницей) \* Срок действия \* Фамилия и имя (латиницей) \* Фамилия и имя вводятся ДД. ММ. ГГГГ 自 IVANOV IVAN **IVANOV IVAN**  $0/200$ **латиницей**, даже если Вы Фамилия и имя (латиницей) \* выбрали в качестве **IVANOV IVAN**  $0/200$ документа паспорт гражданина РФ Если Вы убедились, что всё Назад Назад Назад

заполнено верно, нажмите **«Предпросмотр»**

Отказаться от маршрута

 $5/200$ Предпросмотр

Отказаться от маршрута

**\* ☆ al 〒 58 % ■■** 

 $5/10$ 

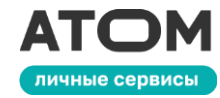

На странице **«Предпросмотр»**. Вы сможете просмотреть свой маршрут и при необходимости **отредактировать** его. Если всё верно, на странице «Предпросмотр» нажмите **«Отправить в АХО»**

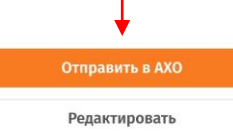

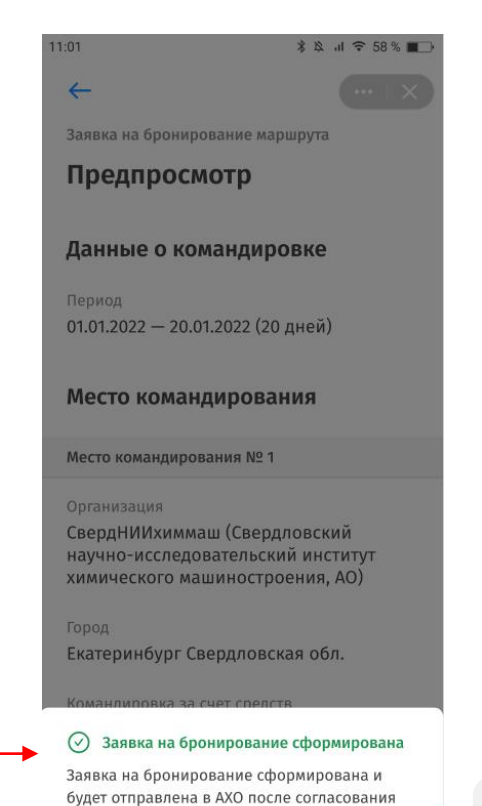

Нажмите **«Закрыть»**. Вы попадёте в раздел «Мои заявки»

Закрыть

основной заявки на командировку

## **3.4.4. Мои командировки**

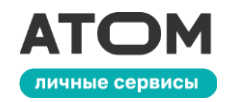

На странице **«Личные сервисы»** выберите раздел **«Командировки»**

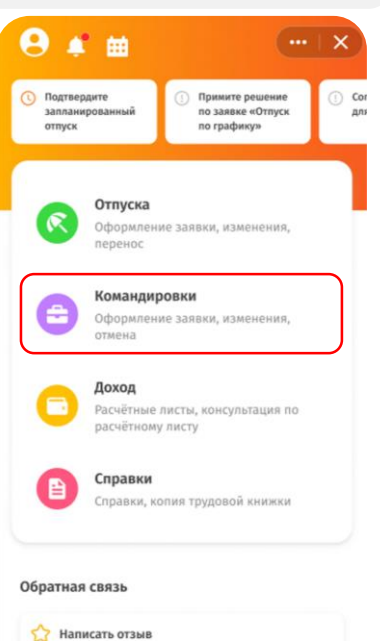

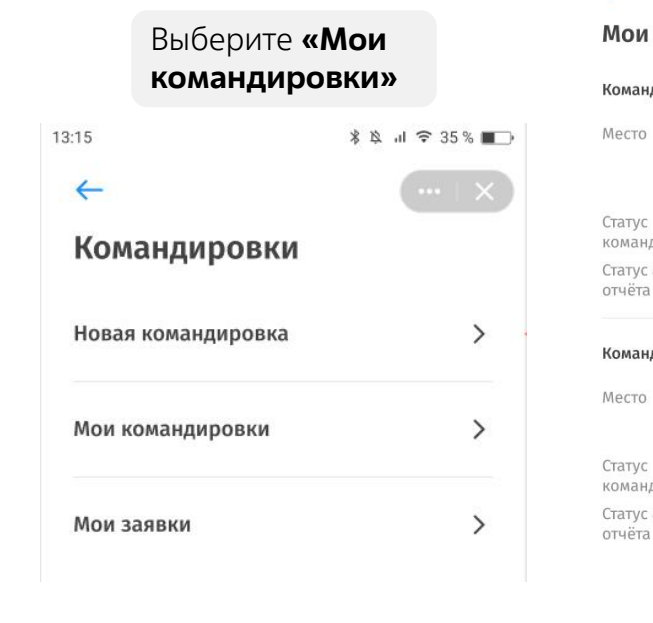

13:15 **\*** \* 』 <del>?</del> 35 %  $\leftarrow$ Мои командировки Командировка 01.01.2022 - 20.01.2022 СвердНИИхиммаш - Свердловский научно исследова...  $+1$  MecTO Согласована командировки Статус авансового Не создан отчёта Командировка 01.01.2022 - 20.01.2022 АО «Радиевый институт им. В.Г. Хлопина» Согласована командировки Статус авансового Не создан отчёта

Здесь отображаются все согласованные командировки.

Выберите командировку, чтобы:

- **изменить командировку**
- **отменить командировку**
- **оформить авансовый отчёт**
- **подписать или отклонить авансовый отчёт**
- **отменить авансовый отчёт, отправленный в бухгалтерию**

Информация о мобильном личном кабинете

**(?)** Обратиться в поддержку

### **3.4.4.1. Изменение и отмена командировок**

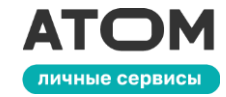

На странице **«Личные сервисы»** выберите раздел **«Командировки»**

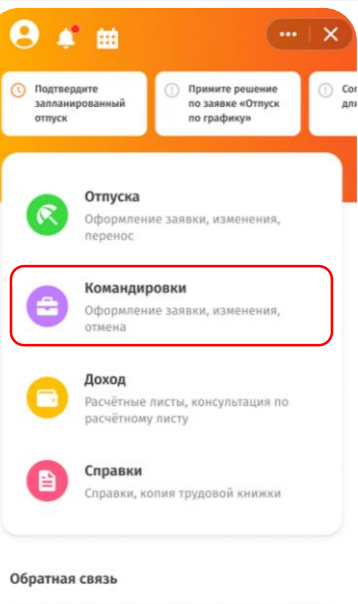

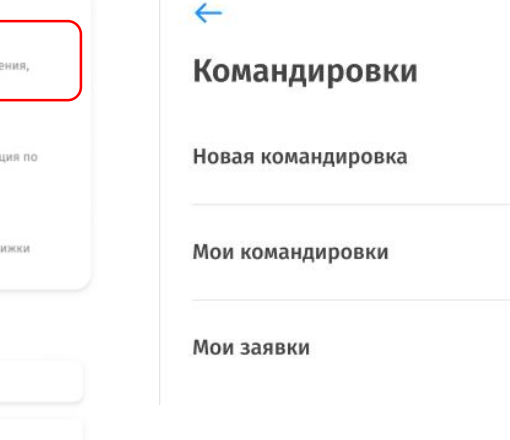

13:15

Выберите **«Мои командировки»**

#### Выберите нужную командировку

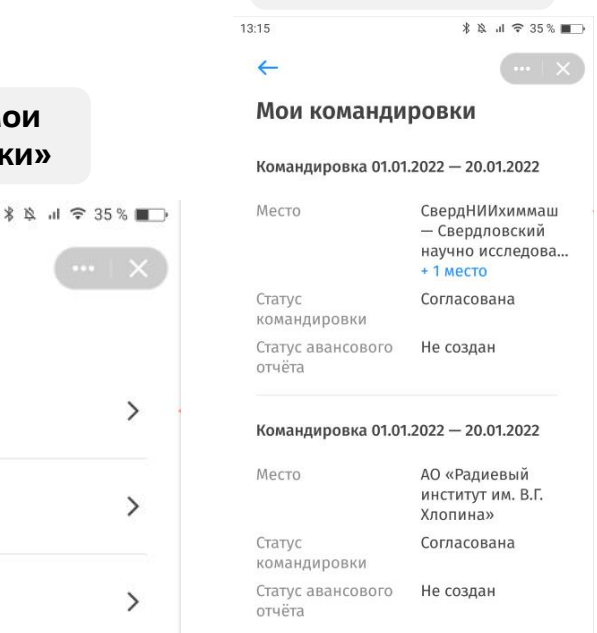

В нижней части страницы выберите **«Изменить командировку»**, чтобы внести изменения. Это происходит так же, как в п.3.4.1, 3.4.2 и 3.4.3.

Выберите **«Отменить командировку»**, если Вы больше не планируете в неё отправляться

#### Изменить командировку

Отменить командировку

Информация о мобильном личном кабинете

Написать отзыв

**(?)** Обратиться в поддержку

## **3.4.4.2. Оформление авансового отчёта**

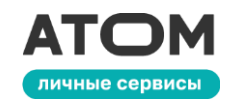

Когда придёт время оформить **авансовый отчёт**, Вы получите уведомление об этом. Вы можете приступить к оформлению отчёта через меню уведомлений (п.2.3). Или зайдите в раздел «Мои командировки», найдите командировку с пометкой **«Заполните авансовый отчёт»** и откройте её

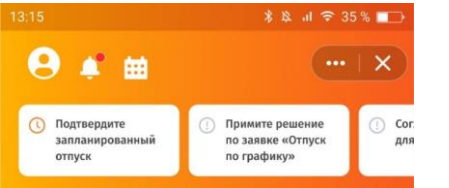

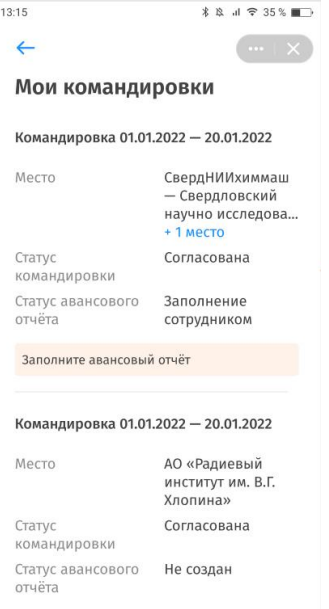

Здесь Вы можете ещё раз проверить информацию о командировке. Если у Вас нет электронной подписи, Вы увидите дополнительную информацию, как на картинке справа. Нажмите **«Далее»**

11:01

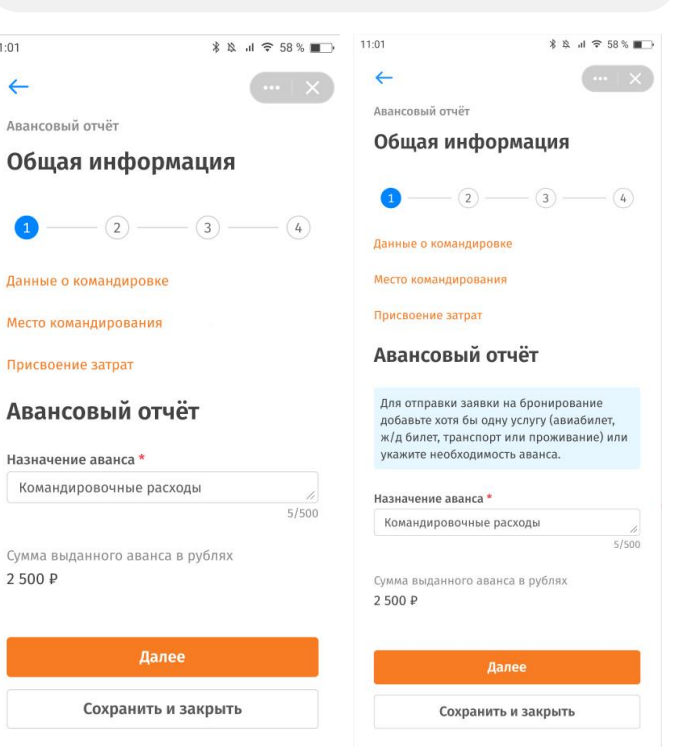

#### **3.4.4.2. Оформление авансового отчёта**

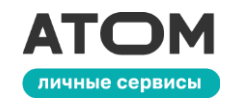

Если Ваша командировка предусматривает расходы, нажмите **«Добавить расходы»**

+ Добавить расходь Итого по Разделу А 0,00 RUB

Расходы, оплаченные

подотчётным лицом

11:01

 $\leftarrow$ 

Авансовый отчёт

Раздел А

 $\odot$ 

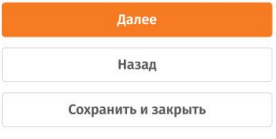

**\* ☆ 』 〒 58 % ■■** 

 $(3)$  -  $(4)$ 

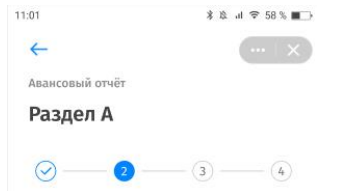

Расходы, оплаченные подотчётным лицом

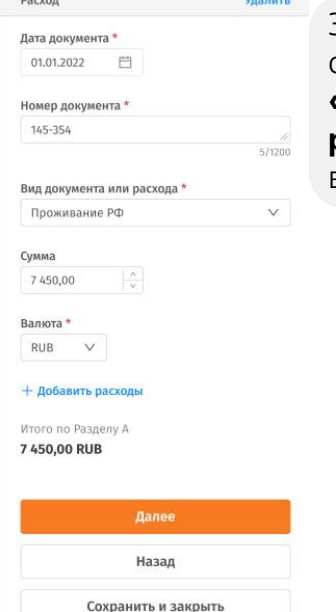

Заполните все обязательные поля. Поле **«Вид документа или расхода»** заполняется из выпадающего списка

Вид документа или расхода \* Выберите из списка  $\vee$ Проживание РФ Проезд по РФ авиа билет Суточные по РФ Проезд по РФ Проезд по РФ (прочее) Трансфер РФ Проезд по РФ ж/д билет Прочие расходы по РФ

Если Ваша командировка предусматривает **несколько статей расходов**, например, авиабилеты и проживание, добавьте каждую из них на этой странице. Если вы добавили расходы по ошибке, нажмите **«Удалить»** вверху соответствующего раздела расходов

#### **3.4.4.2. Оформление авансового отчёта**

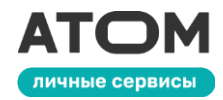

На этом шаге проверьте введённые ранее данные по расходам. Если всё верно, нажмите **«Далее»**

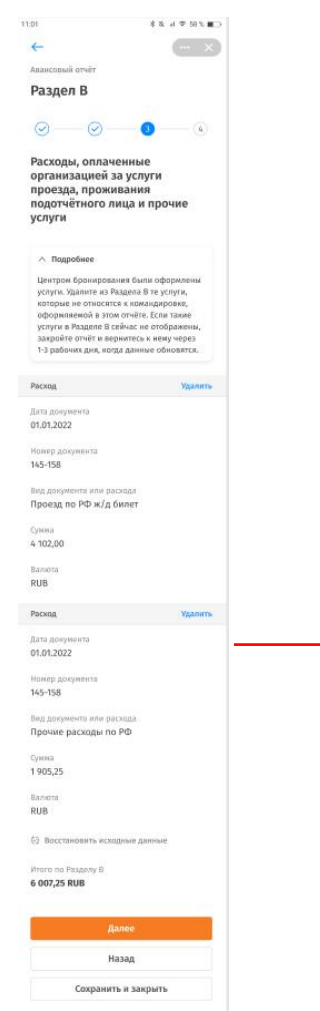

**Приложите файлы**: электронные копии или сканы билетов, чеков, посадочных талонов, актов о проживании. Точный список требуемых документов может отличаться у разных организаций. Добавленные файлы можно **удалить**. Для этого нажмите на иконку корзины рядом с файлом

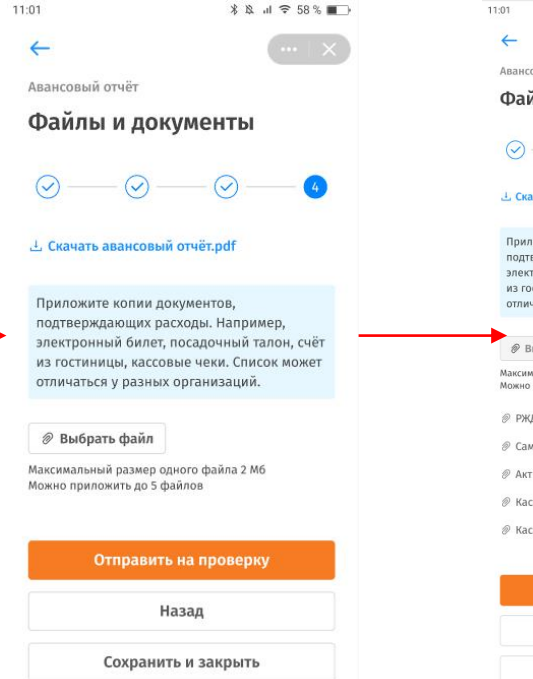

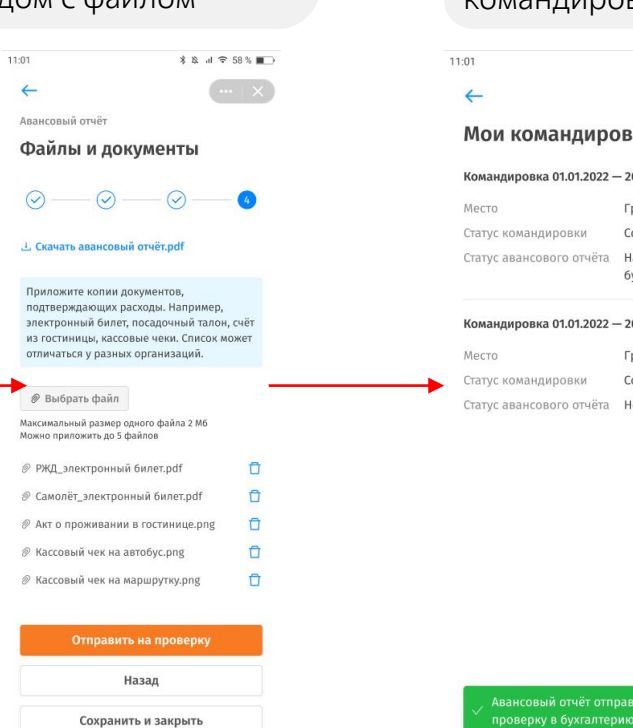

После успешной отправки отчёта Вы вернётесь к списку командировок

```
* * al ₹ 58 % ■
Мои командировки
Командировка 01.01.2022 - 20.01.2022
                        Гринатом, г. Москва
                        Согласована
Статус командировки
Статус авансового отчёта На проверке
                        бухгалтера
Командировка 01.01.2022 - 20.01.2022
                        Гринатом, г. Москва
Статус командировки
                        Согласована
Статус авансового отчёта Не создан
    Авансовый отчёт отправлен на
```
### **3.4.4.3. Подписание и отклонение авансового отчёта**

Если Вы получили уведомление о необходимости подписать авансовый отчёт, Вы можете приступить к этой задаче через меню уведомлений (г. Или зайдите в раздел «Мои командировк найдите командировку со статусом аванс отчёта «На подписании у работника» и её

 $\leftarrow$ 

Место

Статус

отчёта

Место

Статус командировки Статус авансового отчёта

команлировки

Статус авансового

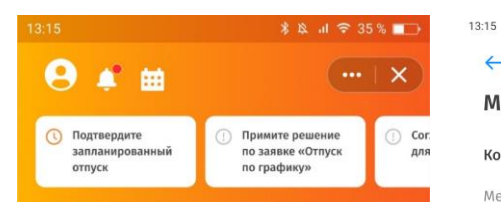

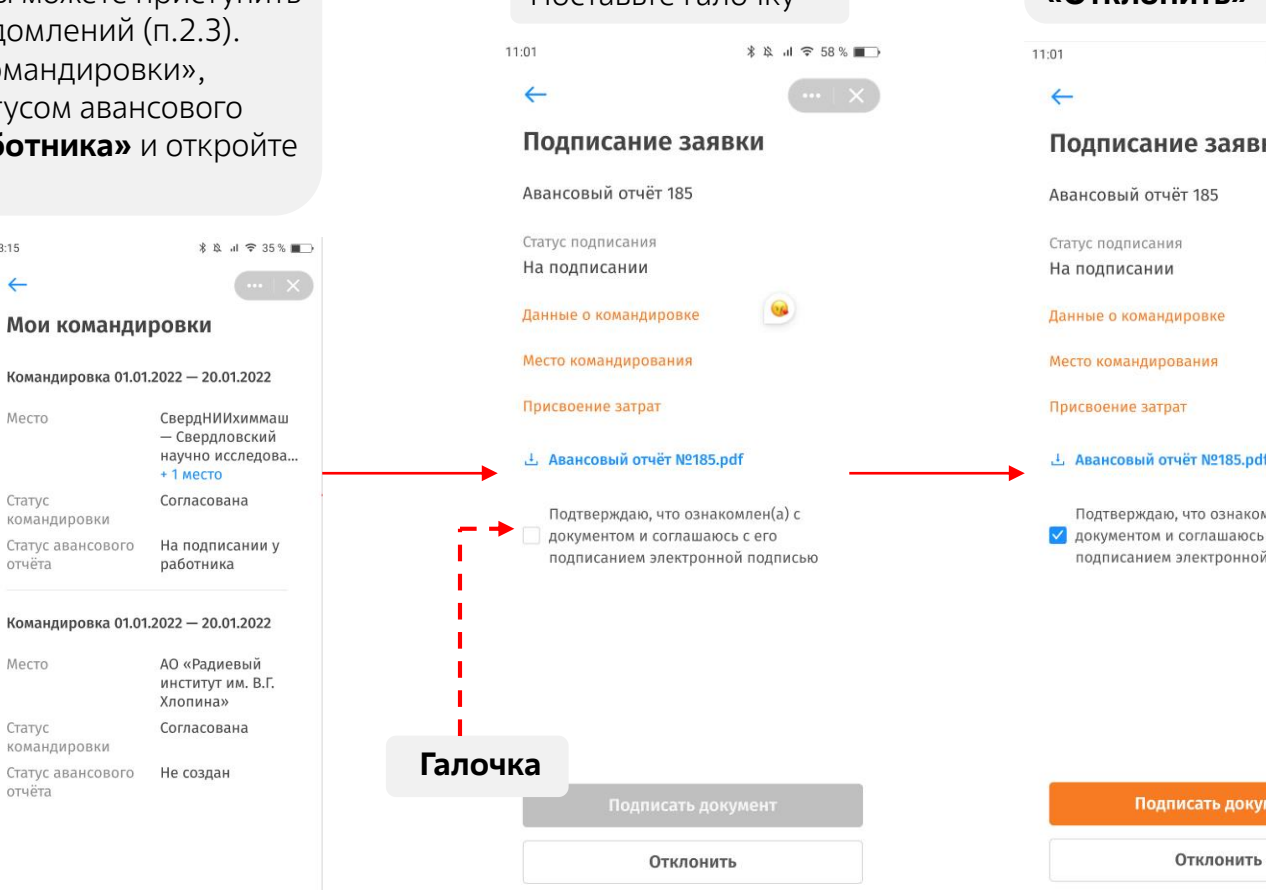

Поставьте галочку

Нажмите **«Подписать документ»** или **«Отклонить»\*** <u>A</u> il ₹ 58 % ■ заявки 85 **RKP** ия **V2185.pdf** ознакомлен(а) с ашаюсь с его **стронной подписью ПЬ ДОКУМЕНТ** 

личные сервисы

#### **3.4.4.3. Подписание и отклонение авансового отчёта**

no.

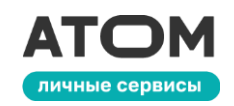

#### Если вы нажали **«Подписать документ»**, Вы увидите уведомление **«Авансовый отчёт подписан»**

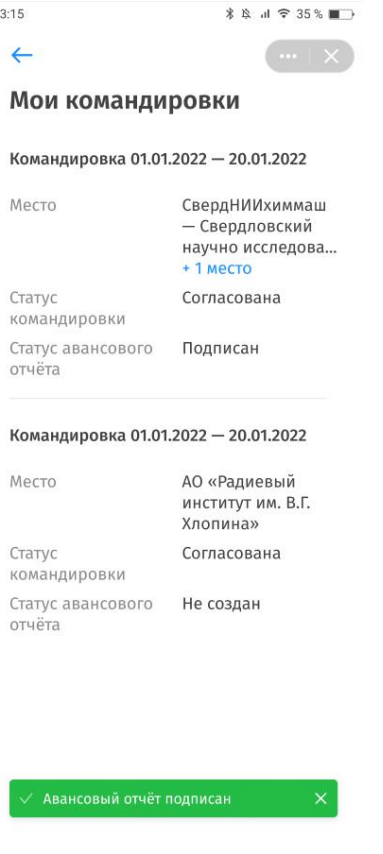

Если вы нажали **«Отклонить»**, потребуется указать причину отклонения. После этого нажмите кнопку «Отклонить». Вы увидите уведомление **«Вы отказались от подписания авансового отчёта»**

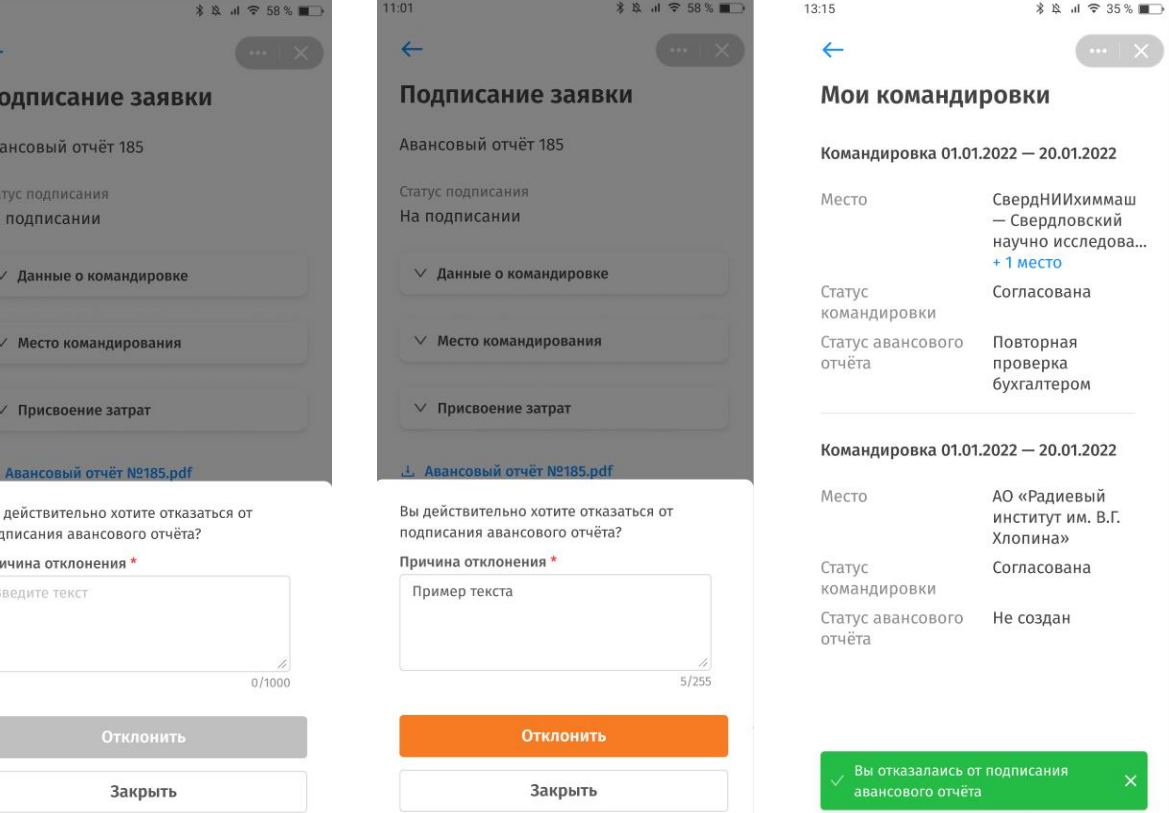

#### **3.4.4.3. Отмена авансового отчёта**

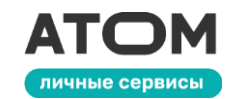

With the company of the company

Вы можете **отменить** авансовый отчёт, который был отправлен на проверку в бухгалтерию. Для этого перейдите в «Личные сервисы» – «Командировки» – «Мои командировки». Далее выберите командировку, авансовый отчёт к которой Вы хотите отменить

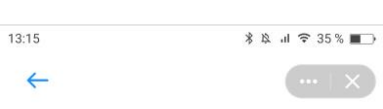

#### Мои командировки

Командировка 01.01.2022 - 20.01.2022 Место СвердНИИхиммаш — Свердловский научно исследова...  $+1$  MecTO Согласована Статус командировки Статус авансового На проверке у отчёта бухгалтера Командировка 01.01.2022 - 20.01.2022

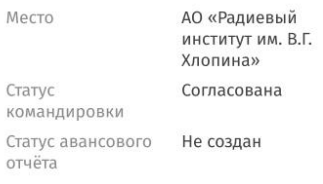

Вы перейдёте на страницу предпросмотра. Пролистайте вниз и нажмите **«Отменить заявку» Нажмите «Отменить»** Авансовый отчёт Дата утверждения 01.01.2022 Назначение аванса

Кадровые расходы

Сумма выданного аванса в рублях 7450,00

Раздел A - Расходы, оплаченные подотчётным лицом

Раздел B - Расходы, оплаченные организацией за услуги проезда, проживания подотчётного лица и прочие услуги

Отменить заявку

#### **X N J & 58 % T**  $\leftarrow$

Командировка

Данные о командировке

Номер заявки 248

**Tun** Командировка

Период 01.01.2022 - 20.01.2022 (20 дней)

Приказ 01.01.2022

Место командирования

Место командирования № 1

#### Отменить заявку?

Она уже находится на рассмотрении у бухгалтера и будет возвращена вам на доработку.

Отменить

Не отменять

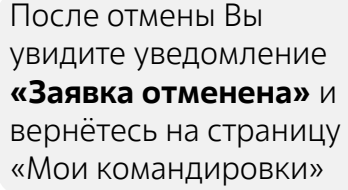

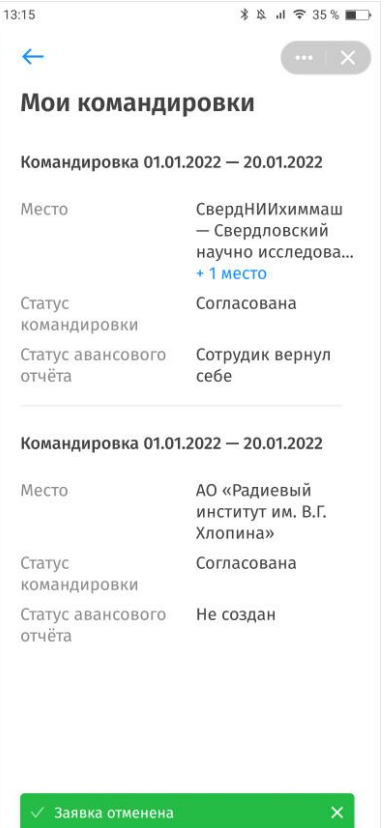

### **3.4.5. Мои заявки**

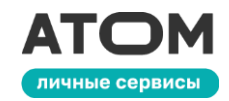

На странице **«Личные сервисы»** выберите раздел **«Командировки»**

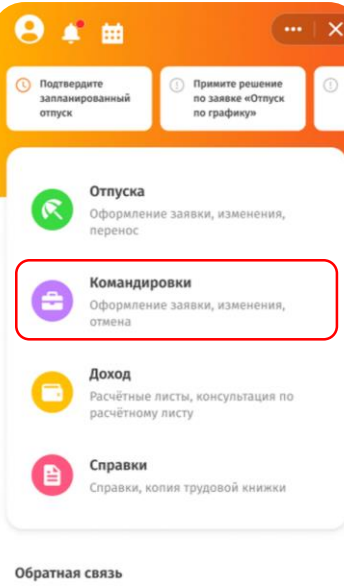

 $\leftarrow$ Командировки Новая командировка Мои командировки Мои заявки

 $13:15$ 

Выберите **«Мои** 

 $\rightarrow$ 

 $\rightarrow$ 

 $\rightarrow$ 

**заявки»**

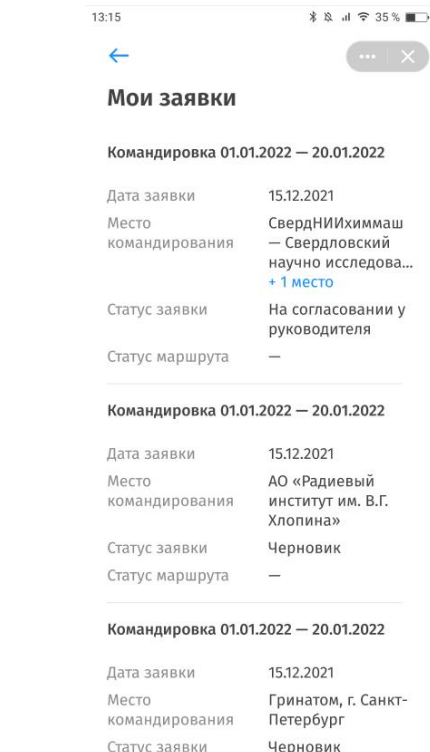

Статус маршрута –

Здесь отображаются все сохранённые ранее черновики, а также оформленные командировки, находящиеся на согласовании.

Вы можете нажать на любую командировку, чтобы:

- **изменить отклонённую командировку**
- **отменить и удалить заявку на командировку**
- **отменить заявку на бронирование маршрута**
- **отказаться от маршрута**

Взаимодействие с черновиками происходит так же, как в п.3.4.1, 3.4.2 и 3.4.3

```
Информация о мобильном личном кабинете
```
5.7 Написать отзыв

**(?)** Обратиться в поддержку

## **3.5. Сервисы руководителя**

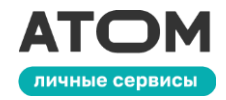

На странице **«Личные сервисы»** выберите раздел **«Сервисы руководителя»**

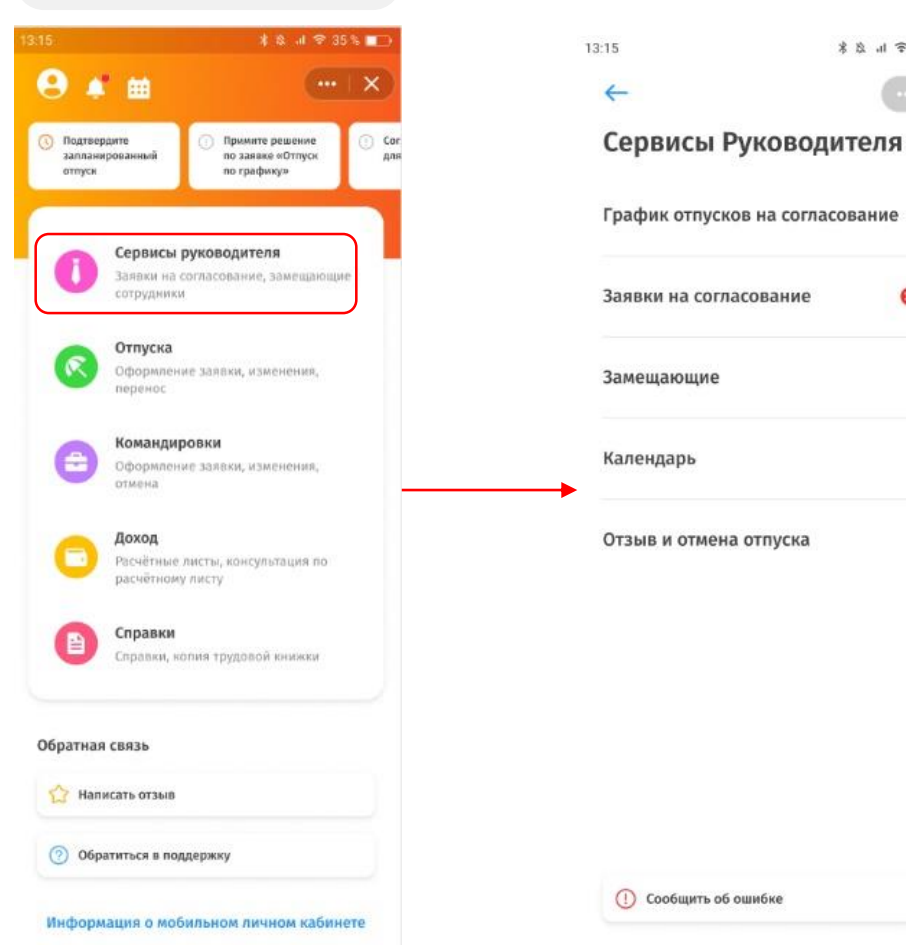

**\* & al** ₹ 35 % **■** 

 $\rightarrow$ 

 $\rightarrow$ 

 $\rightarrow$ 

 $\rightarrow$ 

 $\bullet$  >

Здесь Вам доступны просмотр, согласование и отклонение заявок от подчинённых, редактирование и добавление замещающих, просмотр, согласование и отклонение графика отпусков и другие возможности

## **3.5.1. Заявки на согласование**

13:15

 $\leftarrow$ 

до

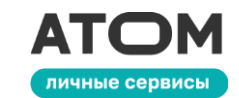

После **согласования** Вы

вернетесь к списку входящих заявок

Выберите раздел **«Заявки на согласование»**

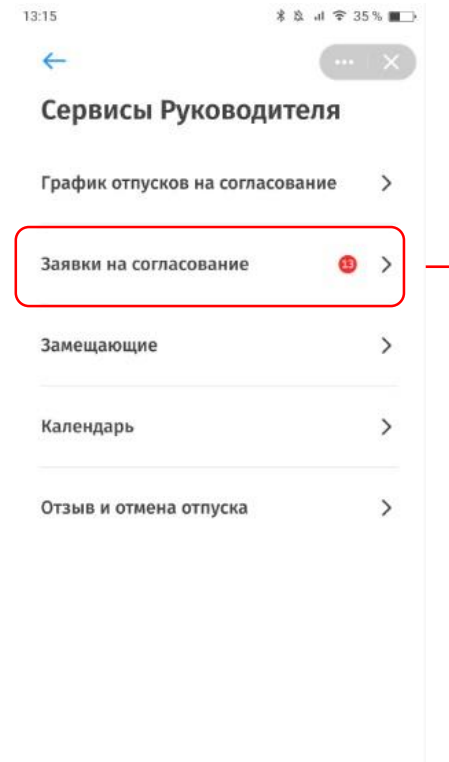

Откроется список всех входящих заявок, по которым нужно принять решение. Нажмите на заявку, чтобы открыть её

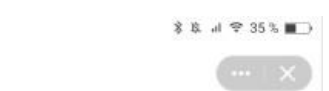

Заявки на согласование

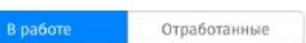

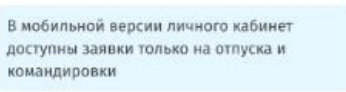

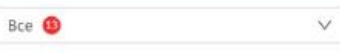

Заявка на отпуск для сотрудника Христорождественская Анастатия Константиновна

Тип отпуска Ежегодный оплачиваемый Период отпуска 01.01.2022 - 02.01.2022 Статус На согласовании у руководителя

#### Заявка на отпуск для сотрудника Афанасьева Лариса Владимировна

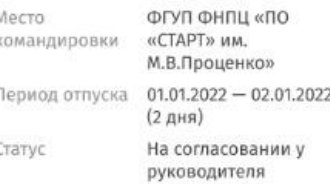

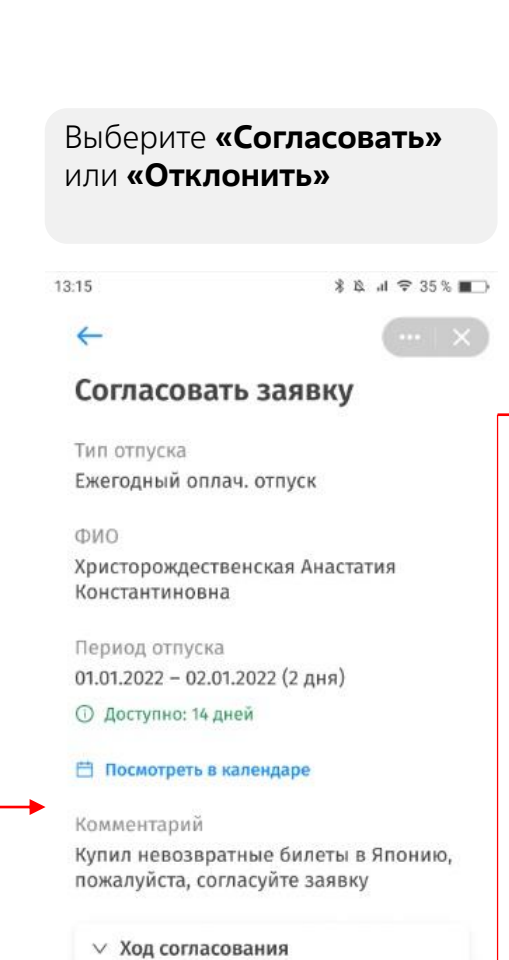

Согласовать

Отклонить

командировки «СТАРТ» им. М.В.Проценкох Период отпуска 01.01.2022 - 02.01.202 Если Вы выбрали **«Отклонить»**, укажите причину отклонения и повторно нажмите «Отклонить». После этого Вы вернётесь к

списку входящих заявок

\$ & d 9 35% M

Заявки на согласование

В мобильной версии личного кабинет доступны заявки только на отпуска и CHANDHORKH Bce <sup>®</sup>

Заявка на отпуск для сотрудника

Тип отпуска

Статус

Период отпуска

Христорождественская Анастатия Константиновна

Заявка на отпуск для сотрудника Афанасьева Лариса Владимировна ФГУП ФНПЦ «ПО

Ежегодный

оплачиваемый  $01.01.2022 - 02.01.2022$ 

руководителя

На согласовании у

 $(-x)$ 

 $13:15$ 

 $\sim$   $\times$ Заявки на согласование Согласовать заявку жеголный оплач, отпус  $01.01.2022 - 02.01.2022$  (2 дня) Заявка на отпуск для сотрудника<br>Христорождественская Анастатия **• Доступно: 14 дней СОНСТАНТИНОВНА** Ежегодный en ornycka Вы действительно хотите отклонит заявку на отпуск? иод отпуска 01.01.2022 - 02.01.2022 Причина отклонения \* На согласовании у руководителя Пример текста причины Заявка на отпуск для сотрудника Афанасьева Лариса Владимировн ФГУП ФНПЦ «ПО «СТАРТ» им.<br>М.В.Проценко» риод отпуска 01.01.2022 - 02.01.2022 Закрыть

**(1)** Сообщить об ошибке

### **3.5.2. Замещающие**

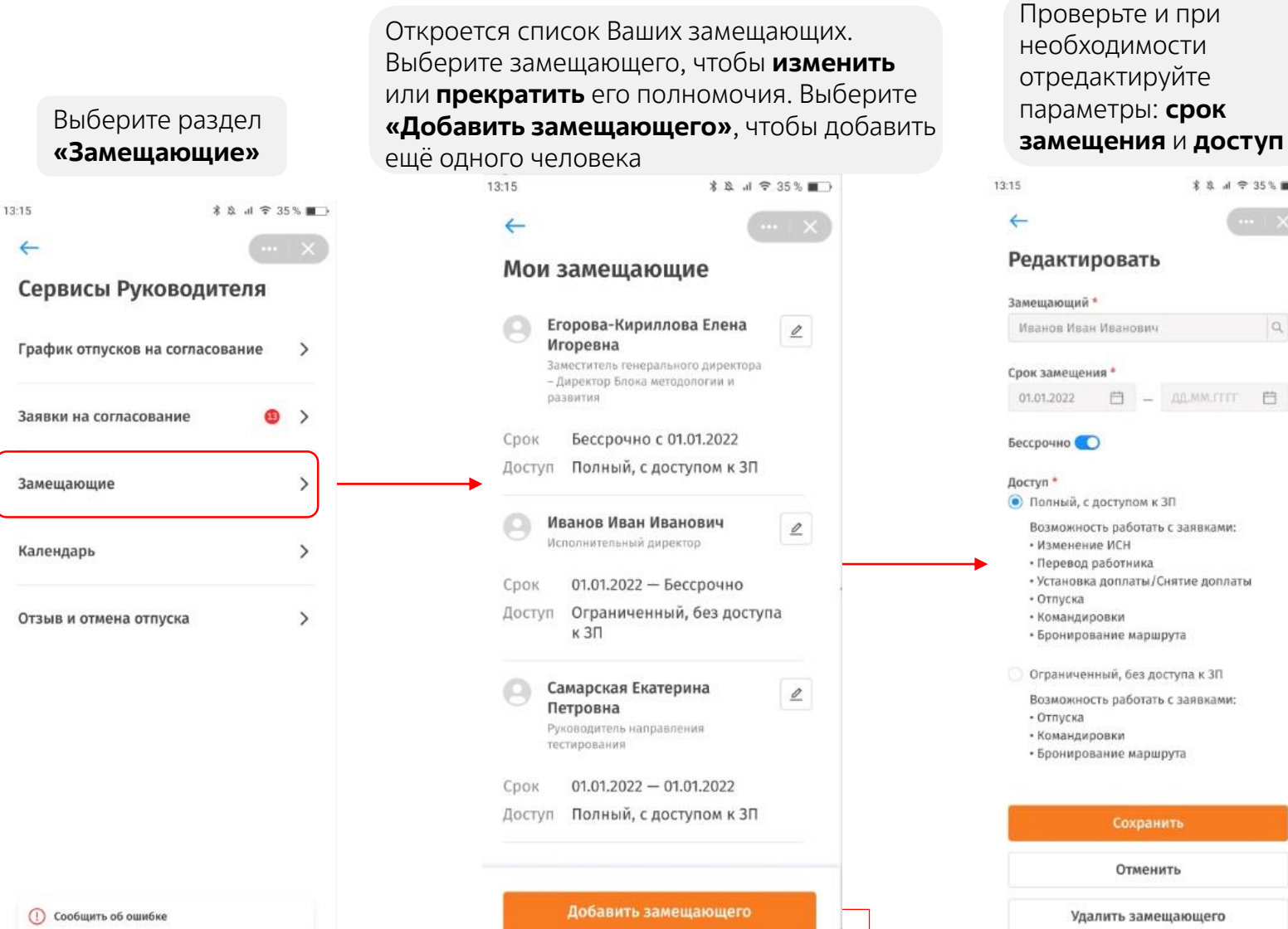

**\$ &** al <del>Ω</del> 35%■ Нажмите  $\alpha$ **«Сохранить»**, чтобы сохранить внесённые 自 - ALMM.ITIT 自 изменения. Нажмите **«Отменить»**, чтобы вернуться к списку замещающих. Возможность работать с заявками: Внесённые изменения не • Установка доплаты/Снятие доплаты сохранятся. Нажмите **«Удалить замещающего»**, чтобы прекратить его Возможность работать с заявками: полномочия. После любого из этих действий Вы вернётесь к списку Сохранить замещающих Отменить сотрудников

#### личные сервисы Выберите **«Добавить замещающего»**. Укажите ФИО, срок замещения, доступ и нажмите «Сохранить»\* & al 〒 35% ■

13:15

←

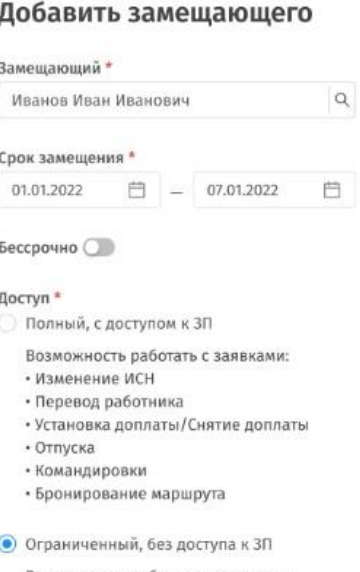

Возможность работать с заявками: • Отпуска • Командировки • Бронирование маршрута

Сохранить

Отменить

13:15

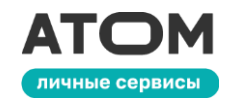

Выберите раздел **«График отпусков на согласование»**

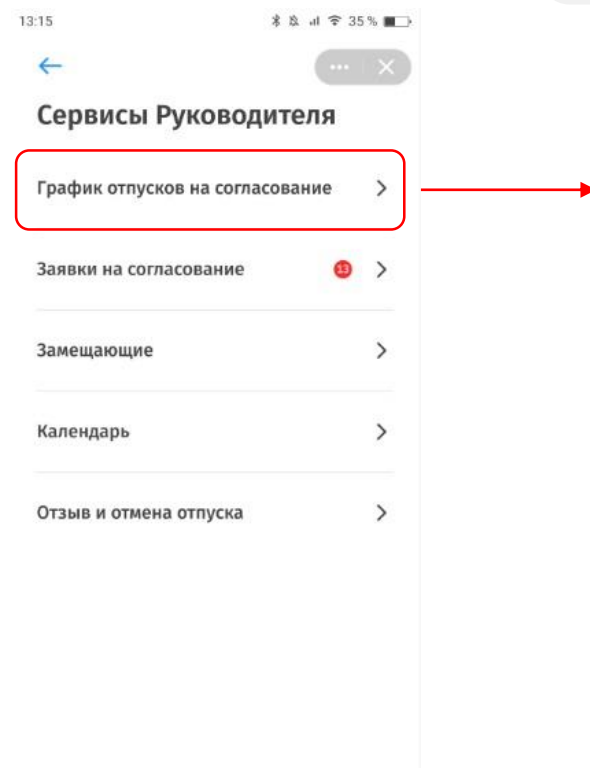

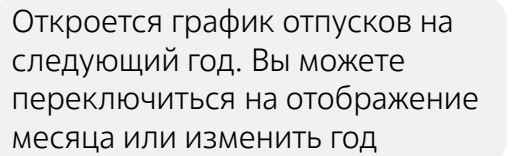

**≭ &** al ₹ 35% ■

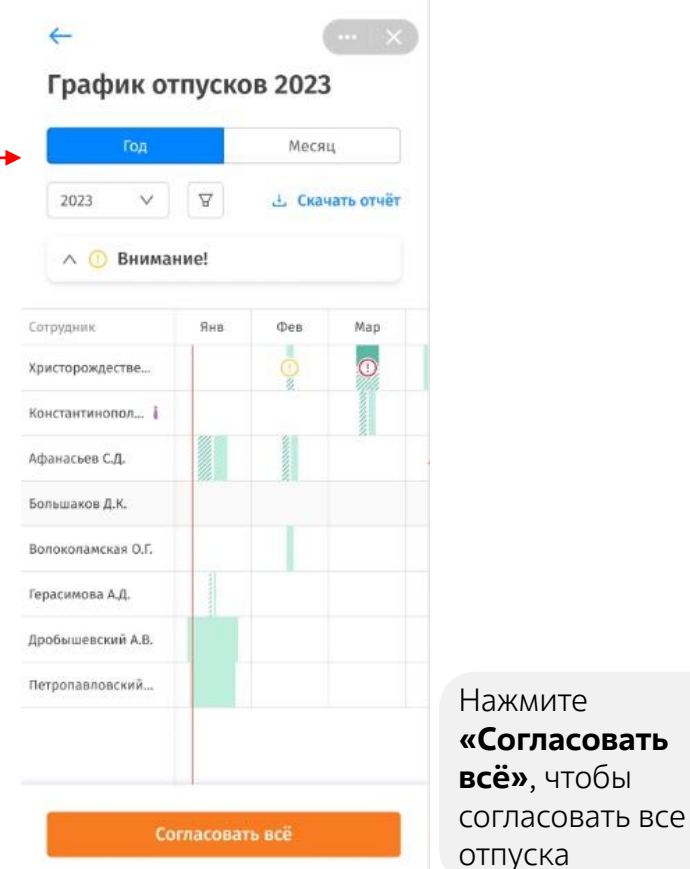

Нажмите **«Согласовать»**, чтобы подтвердить согласование всех отпусков

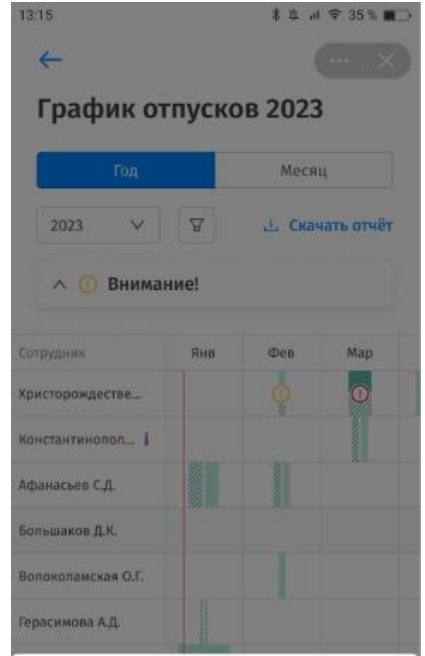

Согласовать график отпусков 2023? Количество сотрудников, чьи отпуска не запланированы: 7

> Согласовать Закрыть

Вы вернётесь в «Сервисы руководителя», а раздел «График отпусков» исчезнет

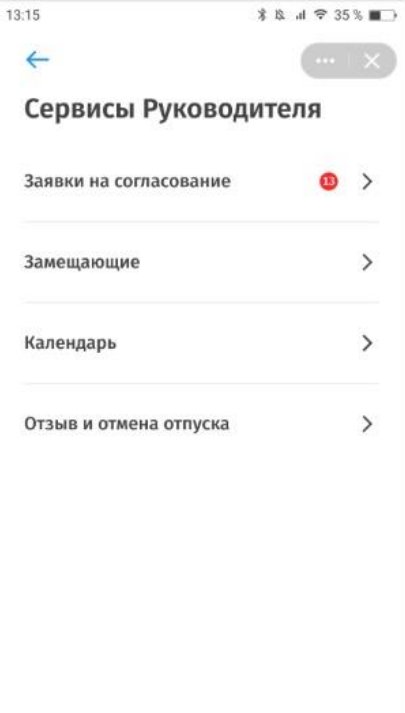

**(1) Сообщить об ошибке** 

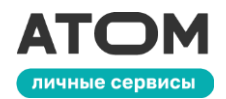

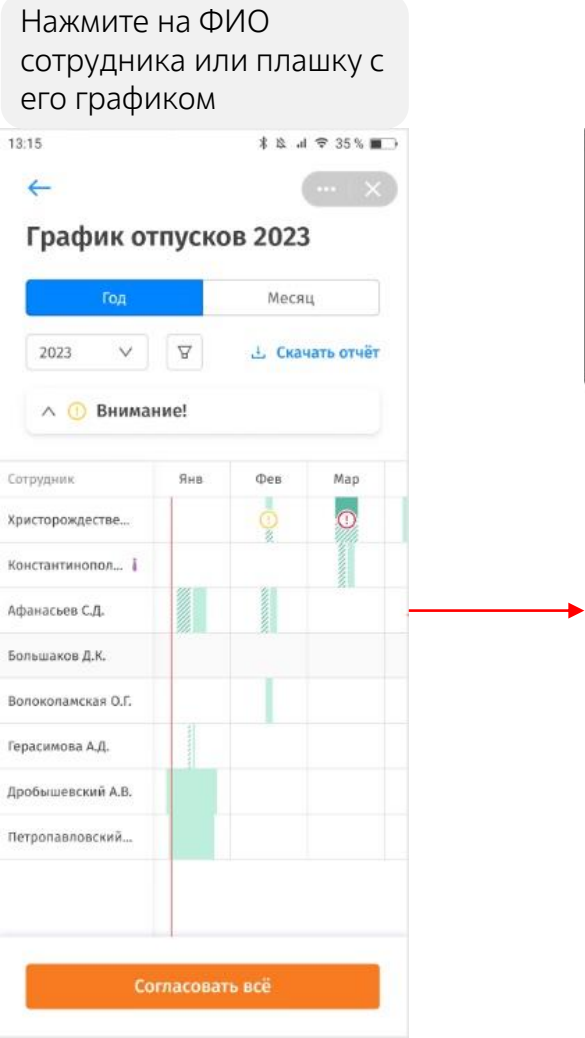

Если Вы хотите Отобразится список отклонить график, нажмите **«Отклонить»** и всех его заявок и укажите причину отпусков \* & al 空 35 % ■  $13:15$  $\leftarrow$ График отпусков 2023 График отпусков 2023 Месяц 2023  $\vee$  $\mathbf{F}$ **L** Скачать отчёт 023 V 17 上 Ckawam orwin График отпусков 2023 График отпусков 2023 Афанасьев Сергей Дмитриевич Афанасьев Сергей Дмитриевич Ведущий анатилик Ведущий анатилии 10.01.2022 - 14.01.2022 (4 дня) 10.01.2022 - 14.01.2022 (4 дня) Планирование графика отпусков Планирование графика отпусков 17.02.2022 - 19.02.2022 (2 дня) 17.02.2022 - 19.02.2022 (2 дня) Планирование графика отпусков Вы действительно хотите отклонить график 05.03.2022 - 05.03.2022 (1 день) отпусков сотрудника? Планирование графика отпусков Причина отклонения \* 17.03.2022 - 17.03.2022 (1 день) Отпуска пересекаютс, измените Планирование графика отпусков 23.03.2022 - 23.03.2022(1 день) Планирование графика отпусков 56/1000 Отклонить **Отклонить** Закрыть Закрыть

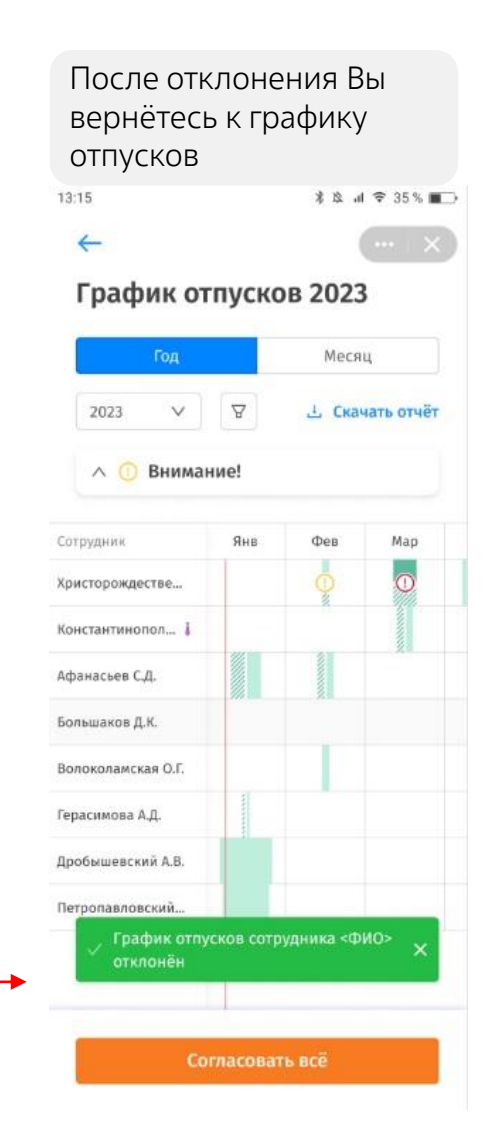

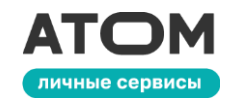

Нажмите на ФИО сотрудника или плашку с его графиком 13:15 **≭ &** al ₹ 35 % ■  $\leftarrow$ График отпусков 2023 Месяц 2023  $\vee$  $\Delta$ <u> Скачать</u> отчёт ∧ Внимание! Сотрудник Яня Фев Map  $\bullet$ Христорождестве... Константинопол... і Афанасьев С.Д. Большаков Д.К. Волоколамская О.Г. Герасимова А.Д. Дробышевский А.В. Петропавловский... Согласовать всё

Если у сотрудника есть пересечения графика отпусков с другими видами отпусков, в календаре отобразятся индикаторы. Нажмите на ФИО, чтобы увидеть подробности

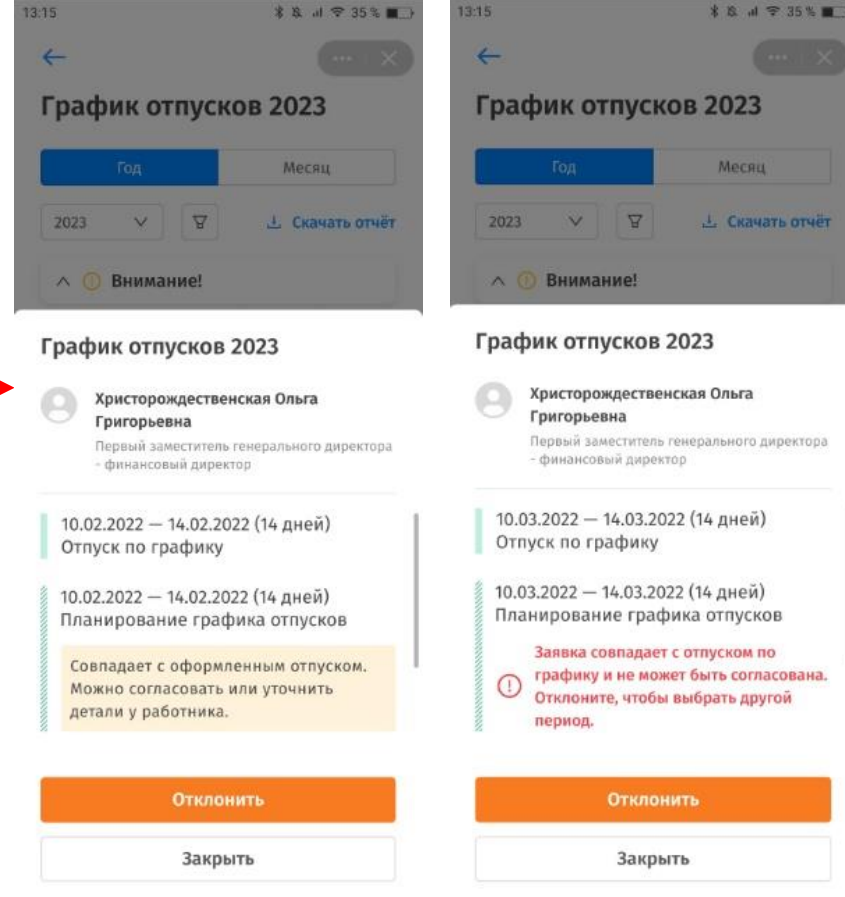

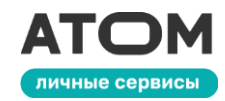

Если у сотрудника нет запланированного отпуска, при нажатии на ФИО Вам будет предложено запланировать его отпуск

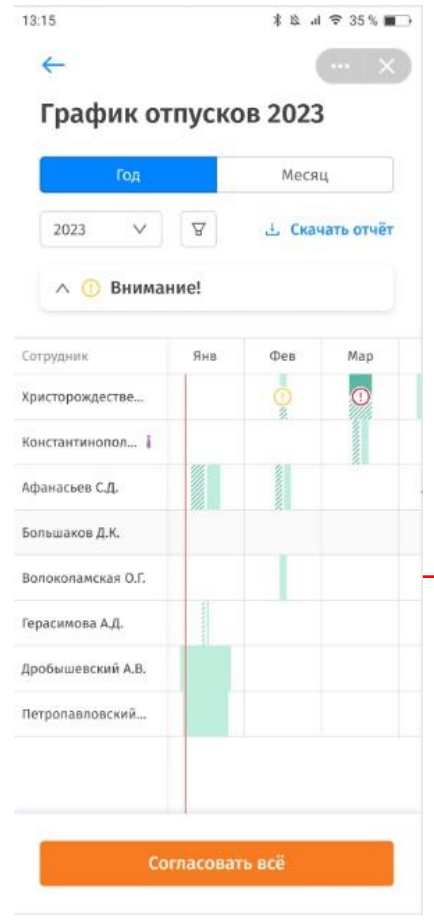

#### Нажмите **«Запланировать отпуск»**

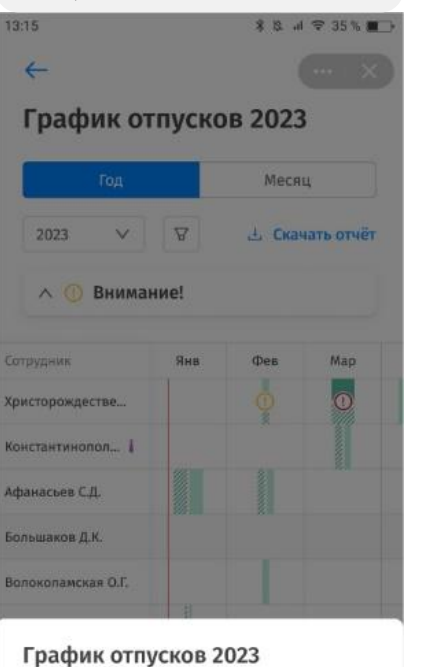

Волоколамская Ольга Григорьевна

Запланировать отпуск

Закрыть

финансовый директор

Первый заместитель генерального директора

#### поля и нажмите **«Сохранить»**  $11-07$  $$B.529581$ График ежегодного отпуска 2023 **CDIVIC** Волоколамская Ольга Григорьевна Должность Первый заместитель генерального директора - финансовый директор Подразделение Группа методологии и аналитики тжегодный отпуск ⊘ Запланировано 0 дней из 28 ⊙ Один из интервалов должен быть 14 и более дней Период\* **JAMATTT 白 - ALMATTT 白** Выбрано 0 дней + Добавить период ОТПУСК ЗА ВРЕДНЫЕ И ОПАСНЫЕ УСЛОВИЯ ТРУДА ⊙ Запланировано 0 дней из 28 Период\*  $\text{AMMATT} \quad \qquad \Box \quad \Rightarrow \quad \text{AMMATT} \quad \Box$ Выбрано 0 дней + Добавить период

Закрыть

Заполните обязательные

После сохранения Вы вернётесь к графику отпусков

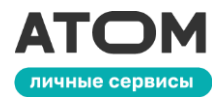

Если у сотрудника недоступно планирование отпусков, в календаре он отобразится серым цветом

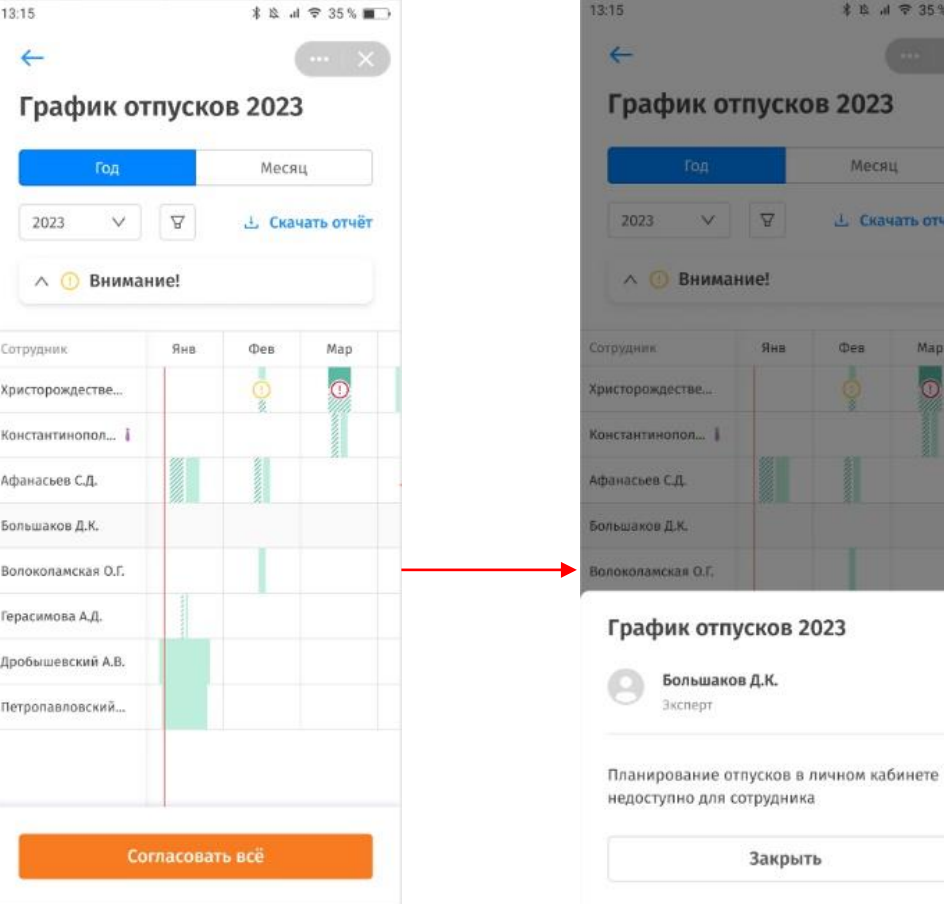

Месяц

**Oes** 

**L** Скачать отчёт

Map

 $\overline{\bullet}$ 

 $\vee$ 

 $n = 1$ 

O.T.

нимание!

 $\Delta$ 

 $9<sub>HR</sub>$ 

Закрыть